# **CompuDMS Installations- und Betriebshandbuch**

zu Version 10.1

info@compukoeln.de www.compukoeln.de

# 1 **Inhalt**

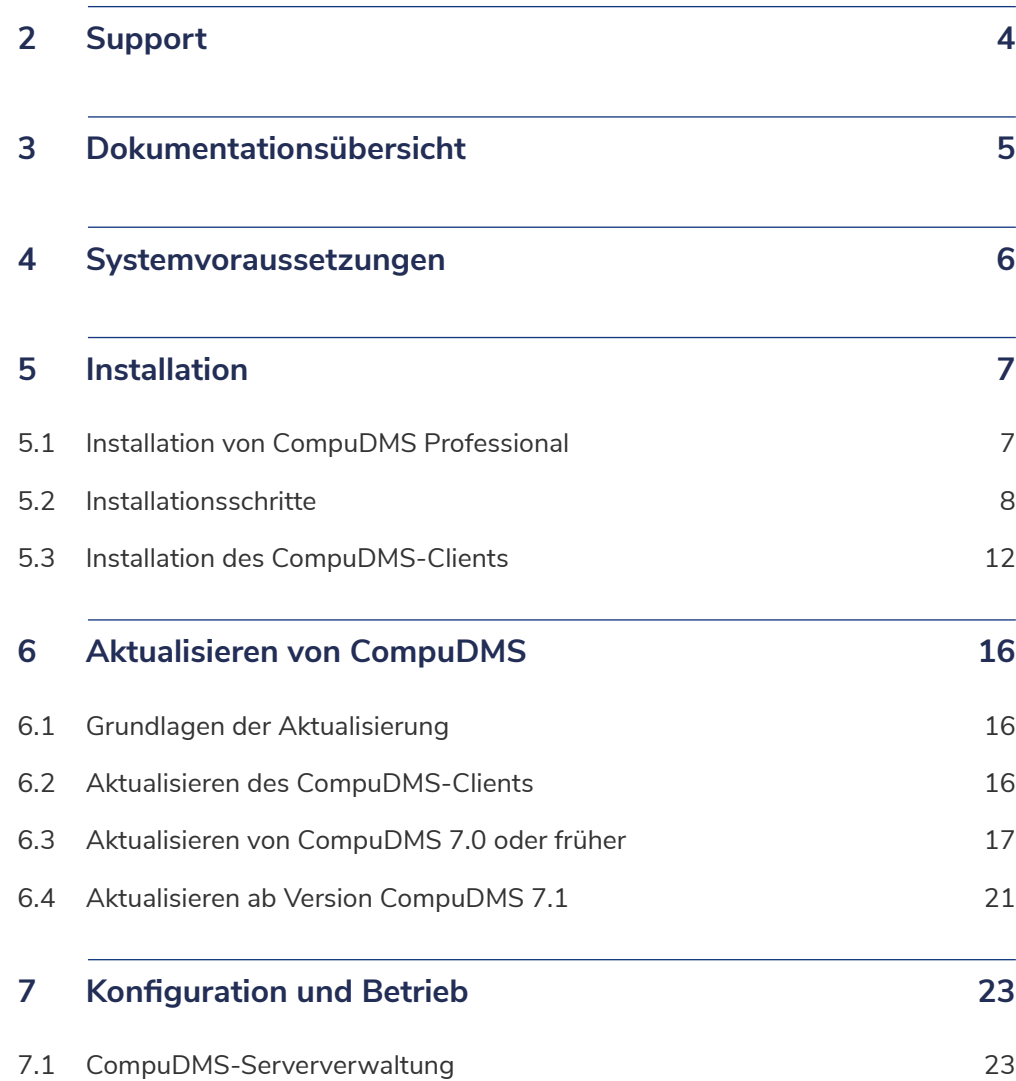

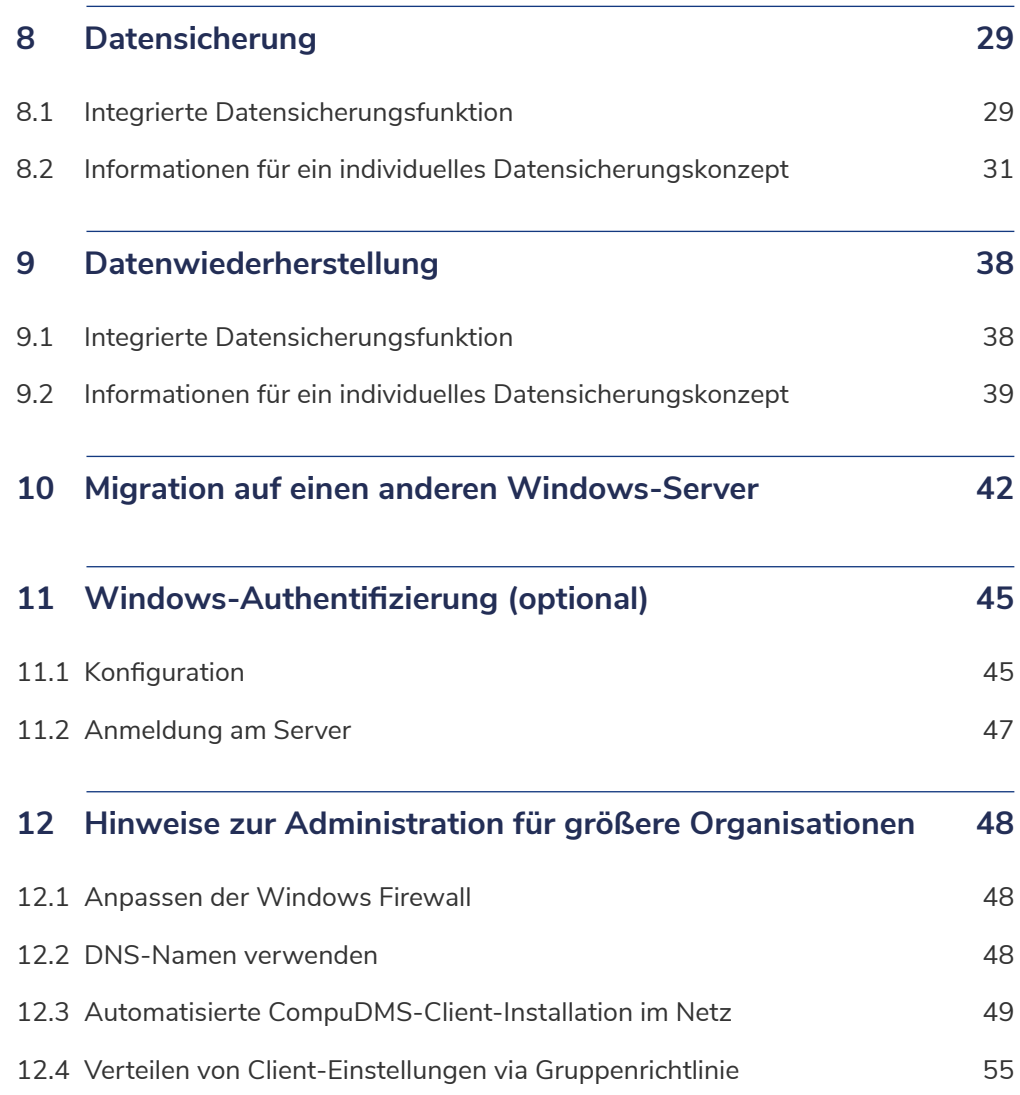

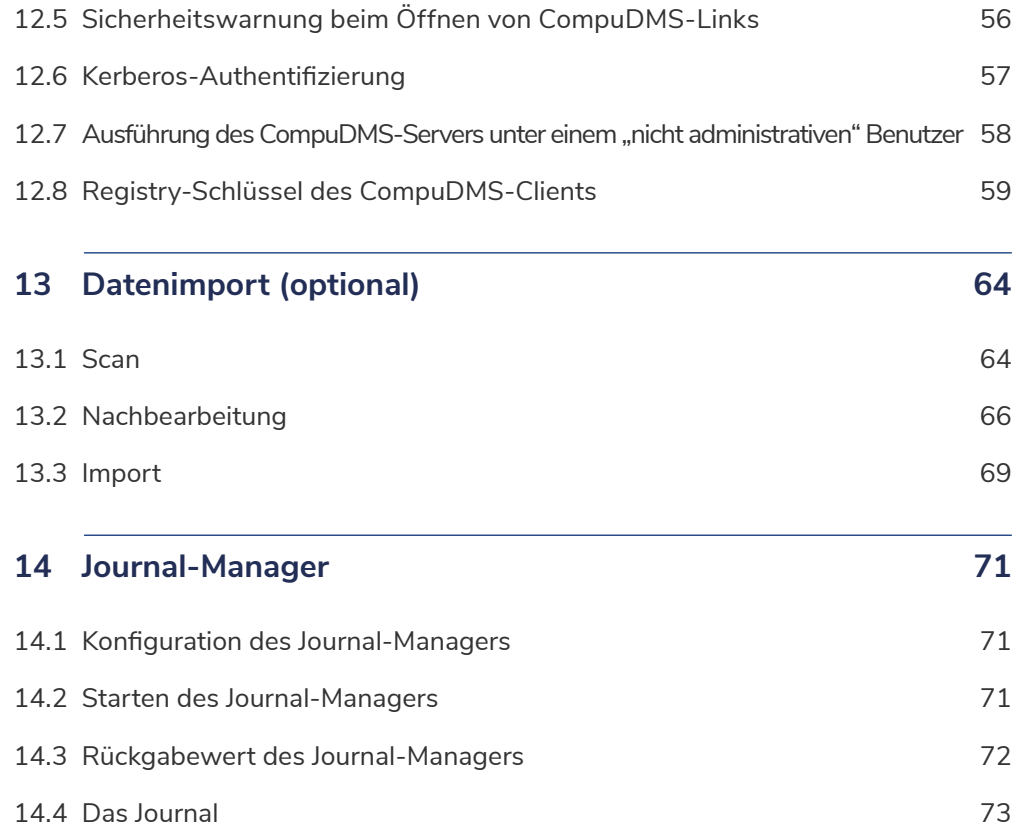

# <span id="page-3-0"></span>2 **Support**

Bei Fragen zu CompuDMS wenden Sie sich bitte an:

**CompuKöln Dokument Management GmbH**  Stollwerckstraße 5 51149 Köln

Telefon: +49 2203 20208-0

[hotline@compukoeln.de](mailto:hotline%40compukoeln.de?subject=)

[www.compukoeln.de](http://www.compukoeln.de)

Bei privater Nutzung von CompuDMS verwenden Sie bitte unser CompuDMS Support-Forum für Ihre Fragen: https://forum.compukoeln.de. So können Sie sich auch mit anderen CompuDMS-Anwendern austauschen und alle Teilnehmer profitieren von den gegebenen Antworten.

# <span id="page-4-0"></span>3 **Dokumentationsübersicht**

Unsere Software CompuDMS verbindet die Steuerung von Unternehmensabläufen mit der Verwaltung von Daten und Dateien in einer einfachen, einheitlichen und intuitiven Umgebung. CompuDMS umfasst folgende Bestandteile, die teilweise auch eigenständig erworben werden können:

- Individuelle Unternehmensanwendungen
- Standard-Unternehmensanwendungen
- das Dokumentenmanagementsystem

**CompuDMS bieten wir in verschiedenen Produktvarianten an:**

Bei **CompuDMS Professional** installieren und betreiben unsere Kunden die Server-Software auf eigener Hardware und haben so die volle Kontrolle über Daten und Verfügbarkeit. Auf Wunsch unterstützen wir Sie gerne bei der Inbetriebnahme oder Schulung Ihrer Mitarbeiter.

Bei **CompuDMS Cloud** betreiben wir den CompuDMS Server für unsere Kunden. Mit Hilfe des CompuDMS-Clients (der auch für den Zugriff auf CompuDMS verwendet wird) kann über eine gesicherte Internetverbindung auf die Daten und Dokumente zugegriffen werden.

**Zwecks einer besseren Übersicht haben wir die Dokumentation unserer Produkte wie folgt unterteilt:**

- CompuDMS Installations- und Betriebshandbuch (dieses Dokument)
- CompuDMS Benutzerhandbuch
- CompuDMS Importer
- CompuDMS Anwendungserstellung (Anwendungsdesigner)

# <span id="page-5-0"></span>4 **Systemvoraussetzungen**

#### **CompuDMS-Server:**

- ab Windows 10 (64-bit) / Windows Server 2016 und Microsoft .NET 8
- weitere Anforderungen sind abhängig von der Systemkomplexität

#### **CompuDMS-Client:**

- ab Windows 10 (64-bit) und Microsoft .NET 4.7.2
- Dokumentenvergleich: ab Word 2007
- 8 GB RAM (16 GB empfohlen)

#### **CompuDMS-OfficeAddIn:**

- ab Windows 10 (64-bit) und Microsoft .NET 4.7.2
- Office 2016 (32- und 64-Bit), 2019 (32- und 64-Bit), Microsoft 365

# <span id="page-6-1"></span><span id="page-6-0"></span>5 **Installation**

Dieses Kapitel beschreibt die erstmalige Installation von CompuDMS. Sofern Sie schon eine frühere Version von CompuDMS Professional einsetzen, finden Sie Informationen zur Aktualisierung in Kapitel [6](#page-15-1).

Die Installation von CompuDMS erfolgt über das Installationsprogramm "CompuDMSSetup.exe". Dieses können Sie von der Webseite der CompuKöln unter <https://www.compukoeln.de/download/CompuDMSSetup.exe>herunterladen.

# 5.1 **Installation von CompuDMS Professional**

CompuDMS Professional besteht aus einer Client- und einer Server-Komponente. Die Nutzer greifen mit ihren Clients über eine Netzwerk-Verbindung auf den Server zu. Der Server sollte dauerhaft verfügbar sein und genügend Speicherplatz zur Aufnahme der Dokumente und Daten aufweisen.

Zunächst wird die Server-Komponente installiert. Führen Sie dazu das Installationsprogramm auf Ihrem Server aus. **1**

Gegebenenfalls fragt das Installationsprogramm nach administrativen Rechten. Im ersten Schritt werden benötigte Drittkomponenten wie Microsoft .NET Core und Microsoft Visual Studio Runtime Bibliotheken installiert. Unter Umständen kann die Installation dieser Komponenten einen Neustart Ihres Servers erfordern. Führen Sie in diesem Fall den Neustart durch. Das CompuDMS-Installationsprogramm setzt sich nach dem Neustart automatisch fort.

In Abhängigkeit von den Sicherheitseinstellungen Ihres Computers verhindert in einigen Fällen das Windows-Betriebssystem ein Herunterladen von Microsoft .NET Core. Sie erhalten in diesem Fall eine Fehlermeldung ähnlich der abgebildeten **<sup>2</sup>** .

Sie können dann. NET Core in der Version 8.0 oder neuer selbst von Microsoft herunterladen und installieren oder Sie passen die Sicherheitseinstellungen Ihres Servers kurzzeitig an. Öffnen Sie dazu den Server-Manager für den lokalen Server und deaktivieren Sie in der Liste der Eigenschaften die Einstellung "Verstärkte Sicherheitskonfiguration für IE". Starten Sie danach bitte das CompuDMS-Installationsprogramm erneut.

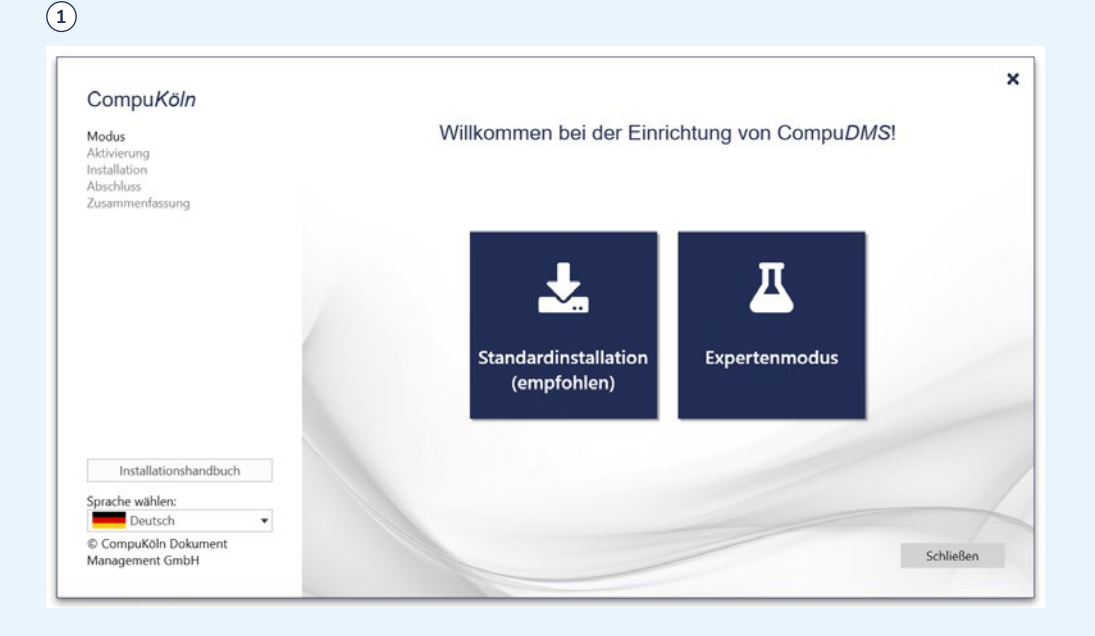

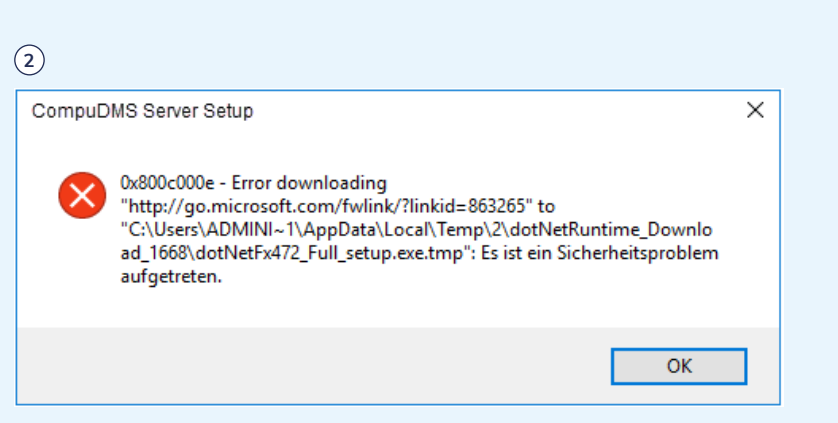

<span id="page-7-0"></span>Wenn alle benötigten Komponenten verfügbar sind, erscheint der Willkommensbildschirm des Installationsprogramms **<sup>1</sup>** .

# 5.2 **Installationsschritte**

Wählen Sie auf dem Willkommensbildschirm den Installationsmodus aus:

Für Test- oder kleine Installationen mit wenigen Benutzern empfehlen wir die Standardinstallation.

Im Expertenmodus können Sie zusätzliche Installationsoptionen wie Datenverzeichnisse, Nutzung eines externen Datenbankservers oder Zertifikate für eine gesicherte HTTPS Verbindung festlegen. Die Installation im Expertenmodus ist in Kapitel ["Ins](#page-8-0)[tallation im Expertenmodus"](#page-8-0) beschrieben.

# **Standardinstallation**

Die Installation beginnt, nachdem Sie die Lizenz- und Nutzungsbedingungen gelesen und akzeptiert haben.

Im folgenden Dialog aktivieren Sie Ihre CompuDMS-Installation.

Für die Einrichtung von CompuDMS Professional geben Sie hier bitte die Seriennummer oder Lizenzdatei an, welche Sie von CompuKöln erhalten haben. Es besteht zudem die Möglichkeit, die Lizenz aus einer vorhandenen Backupdatei zurückzuspielen.

Bei Verwendung einer Seriennummer oder einer Backupdatei ist eine Netzwerk-Verbindung erforderlich.

Mit Klick auf den Button "Aktivieren und Installieren" wird die CompuDMS-Installation abgeschlossen.

Über den Button "CompuDMS starten" können Sie den CompuDMS-Client starten. Dieser wird sich mit Ihrer neuen CompuDMS-Installation verbinden. Alternativ können Sie den CompuDMS-Client auch über das Windows-Startmenü (Eintrag "CompuDMS") starten.

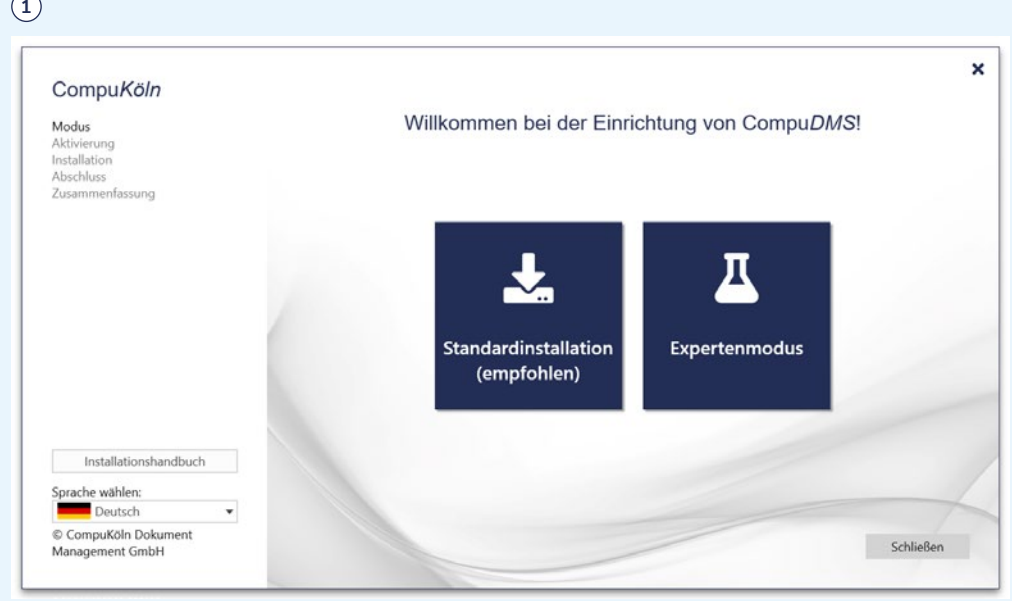

Nehmen Sie weitere Einstellungen an Ihrem CompuDMS-System, wie die Einrich-tung der Datensicherung (siehe Kapitel [8](#page-28-1)) oder der integrierten Windows-Authenti-fizierung (siehe Kapitel [10](#page-41-1)), über die "CompuDMS-Serververwaltung" vor.

2 Sofern Sie CompuDMS Professional installieren, finden Sie Informationen zur Installation des CompuDMS-Clients auf den Rechnern Ihrer Anwender in Kapitel [5.3](#page-11-1).

#### <span id="page-8-0"></span>**Installation im Expertenmodus**

Bei einer Installation im Expertenmodus können Sie zunächst die Installationsverzeichnisse festlegen (1).

**A** Die Installation darf nur auf lokale Laufwerke erfolgen, eine Installation auf Netzwerklaufwerke/NAS-Geräte wird nicht unterstützt. Dies gilt sowohl für das Installations- als auch das Datenverzeichnis.

Im "Installationsverzeichnis" werden die Programmdateien von CompuDMS abgelegt.

Im "Datenverzeichnis" werden die sich während des Betriebs ändernden Dateien, z. B. die im DMS gespeicherten Dokumente, abgelegt. Aus technischen Gründen können nur Verzeichnisse ohne Leerstellen und Sonderzeichen als Datenverzeichnis genutzt werden. Bitte stellen Sie sicher, dass Sie auf dem gewählten Laufwerk ausreichend freien Speicherplatz zur Verfügung haben, da der benötigte Platz in diesem Verzeichnis während des Betriebs – in Abhängigkeit von der in CompuDMS verwalteten Daten- und Dateimenge – anwächst.

Die Verzeichnisse zur Ablage von Logdateien, temporären Dateien, Backups und der Indizes für die Volltextsuche befinden sich standardmäßig unterhalb des Datenverzeichnisses. Sie können diese bei Bedarf anpassen.

Im nächsten Schritt können Sie den zu verwendenden Datenbankserver festlegen **<sup>2</sup>** .

CompuDMS enthält eine eigene Version des PostgreSQL-Datenbankservers. Es wird empfohlen, die **"Integrierte PostgreSQL-Installation"** zu verwenden. Dadurch entfällt der Einrichtungs- und Wartungsaufwand für eine separate PostgreSQL-Datenbankserver-Installation und es kann die in CompuDMS integrierte Datensi-

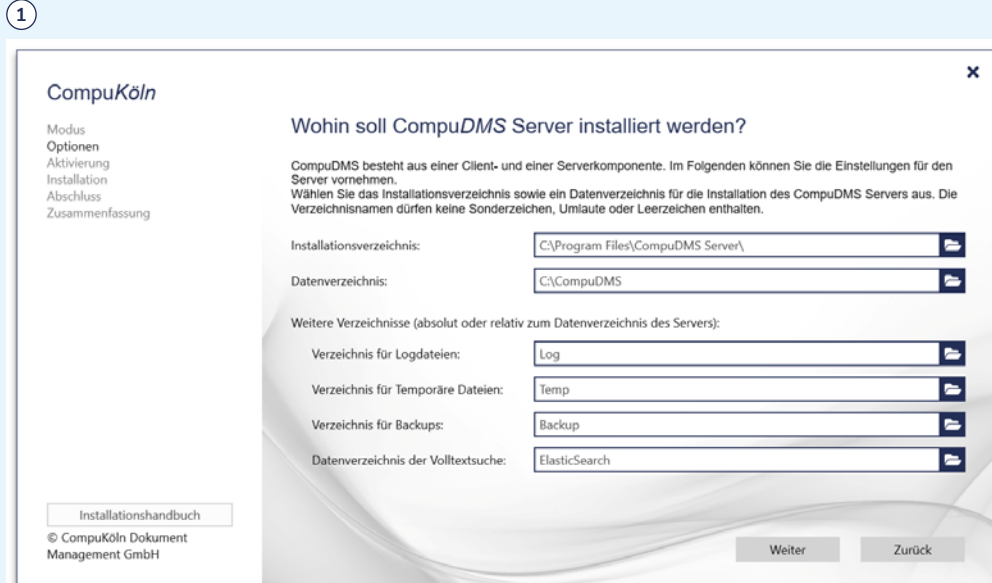

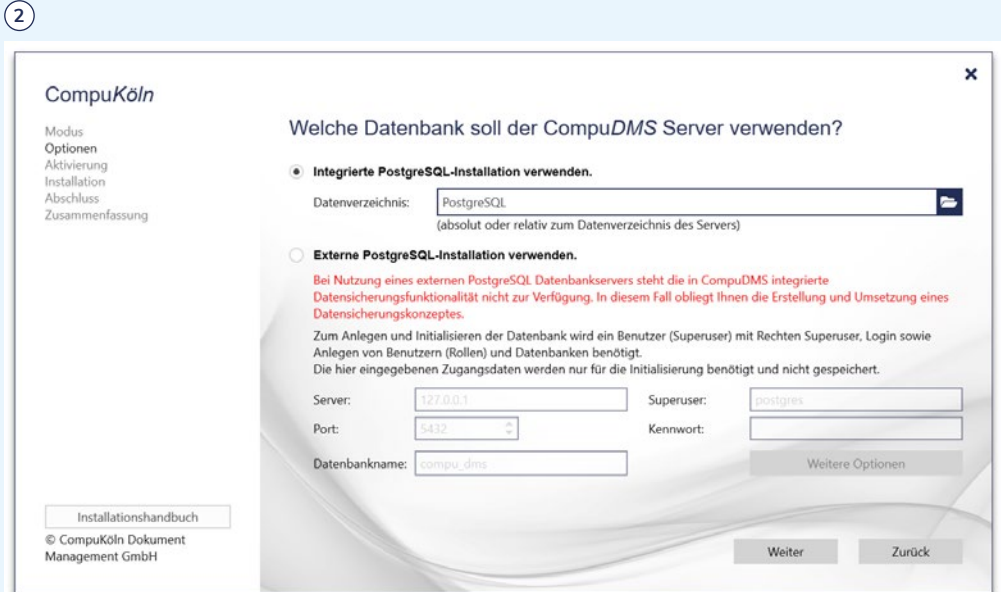

cherungsfunktionalität genutzt werden. Des Weiteren wird der PostgreSQL-Datenbankserver stets automatisch mit der CompuDMS-Server-Software aktualisiert.

Bei Nutzung des integrierten PostgreSQL-Datenbankservers können Sie ein Verzeichnis zur Ablage der PostgreSQL-Datenbankdateien wählen. Standardmäßig liegt dies unterhalb Ihres CompuDMS-Datenverzeichnisses. Für eine optimale Performance Ihres CompuDMS-Servers wird empfohlen, das PostgreSQL-Datenverzeichnis auf einem schnellen Speichermedium, z. B. einer SSD, abzulegen.

Wahlweise können Sie einen **externen PostgreSQL-Datenbankserver** verwenden. Das kann z. B. dann sinnvoll sein, wenn Ihre Organisation bereits über einen dedizierten PostgreSQL-Server verfügt und/oder Sie für Ihren PostgreSQL-Server eine Datenbank-Replikation eingerichtet haben. Bei Nutzung eines externen PostgreSQL-Datenbankservers obliegt Ihnen die Einrichtung, Pflege und Aktualisierung des Datenbankservers.

**A** Bei Nutzung eines externen PostgreSQL-Datenbankservers steht die in CompuDMS integrierte Datensicherungsfunktionalität (siehe Kapitel [8.1](#page-28-2)) nicht zur Verfügung. In diesem Fall obliegt Ihnen die Erstellung und Umsetzung eines Datensicherungskonzeptes.

Legen Sie die Verbindungsinformationen (Server-IP-Adresse, Portnummer, Superuser-Benutzername und Kennwort) sowie den Namen der CompuDMS-Datenbank fest. Hinter der Schaltfläche "Weitere Optionen" können Sie Benutzernamen und Kennwörter für die bei der Einrichtung von CompuDMS angelegten PostgreSQL-Datenbankbenutzer (Login-Rollen) eingeben **<sup>1</sup>** .

Der Datenbank-Backupbenutzer kann zur Erstellung von Datensicherungen der PostgreSQL-Datenbank (siehe Kapitel 8.2) verwendet werden.

Auf der nächsten Seite legen Sie fest, wie sich der CompuDMS-Client mit dem Server verbinden soll **<sup>2</sup>** .

Die Auswahl einer **"Schnittstelle"** ist nur notwendig, wenn Ihr Server über mehrere IP-Adressen verfügt und der CompuDMS-Server nicht unter allen IP-Adressen erreichbar sein soll.

Über das Feld "Port" können Sie einstellen, über welche TCP-Portnummer sich der Client mit dem Server verbindet. Dieser Port muss in der Windows Firewall und ggf.

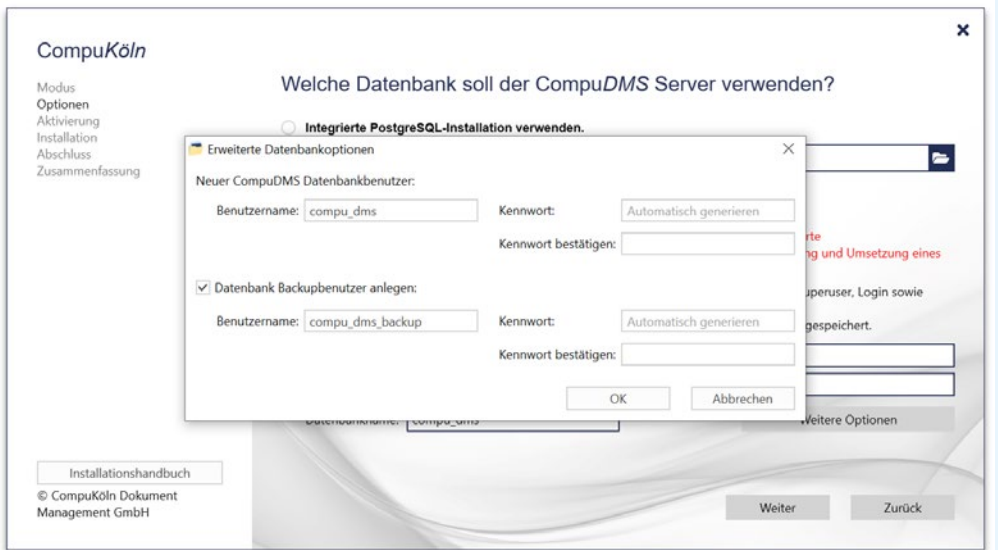

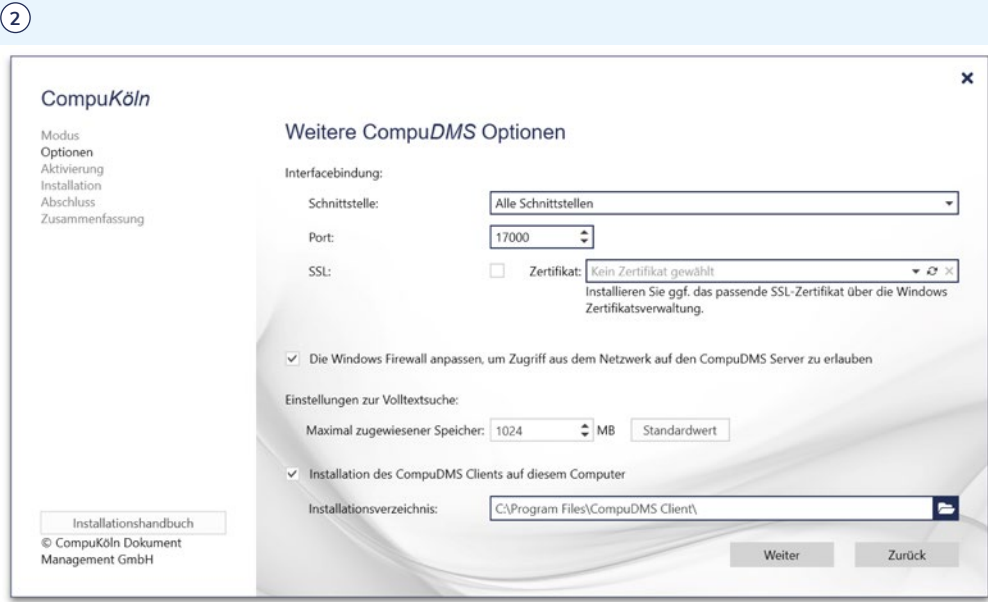

weiteren Firewalls Ihrer Organisation freigeschaltet werden. Wenn Sie weiter unten das Häkchen **"Firewall anpassen"** setzen, übernimmt das Installationsprogramm für Sie die Konfiguration der Windows Firewall.

Wir empfehlen, die Kommunikation zwischen Client und Server gesichert durchzuführen. Dafür muss Ihre Organisation über gültige Zertifikate für gesicherte Netzwerkverbindungen verfügen. Aktivieren Sie dazu das Häkchen **"SSL"** und wählen das passende Zertifikat aus der Liste der **"Zertifikate"** aus. Installieren Sie ggf. zuvor das entsprechende Zertifikat über die Windows-Zertifikatsverwaltung. Bitte beachten Sie, dass das gewählte Zertifikat von den Computern, auf denen der CompuDMS-Client ausgeführt wird, als gültig für Ihren Server anerkannt werden muss. (Weitere Informationen hierzu finden Sie in Kapitel [12.6\)](#page-56-1). Andernfalls kommt keine Verbindung vom Client zum Server zustande.

Anpassungen am "maximal zugewiesenen Speicher" der Volltextsuche sind üblicherweise nicht erforderlich. Wenn Sie CompuDMS zur Verwaltung sehr großer Datenmengen nutzen, kann eine Erhöhung sinnvoll sein. Diese kann auch zu einem späteren Zeitpunkt über die CompuDMS-Serververwaltung vorgenommen werden.

Als letzten Punkt können Sie wählen, ob – und wenn ja, in welchem Verzeichnis – der **"CompuDMS-Client"** auf dem Computer installiert werden soll, auf dem Sie gerade den Server einrichten. Sofern der CompuDMS-Client schon in einer aktuellen Version installiert ist, entfällt dieser Punkt.

Richten Sie als Nächstes den CompuDMS-Hauptbenutzer ein. Als dieser Benutzer melden Sie sich später bei CompuDMS an **<sup>1</sup>** .

<sup>2</sup> Auch wenn Sie die integrierte Windows-Authentifizierung mit Synchronisation der Benutzer aus dem Active Directory nutzen möchten, geben Sie hier bitte zunächst einen CompuDMS-Benutzer an. Dieser wird bei der Einrichtung der Windows-Authentifizierung (siehe Kapitel [10\)](#page-41-1) wieder entfernt.

Im folgenden Dialog **2** aktivieren Sie Ihre CompuDMS-Installation.

Für die Einrichtung der kostenpflichtigen Version von CompuDMS Professional geben Sie hier bitte die Seriennummer oder Lizenzdatei an, welche Sie von Compu-

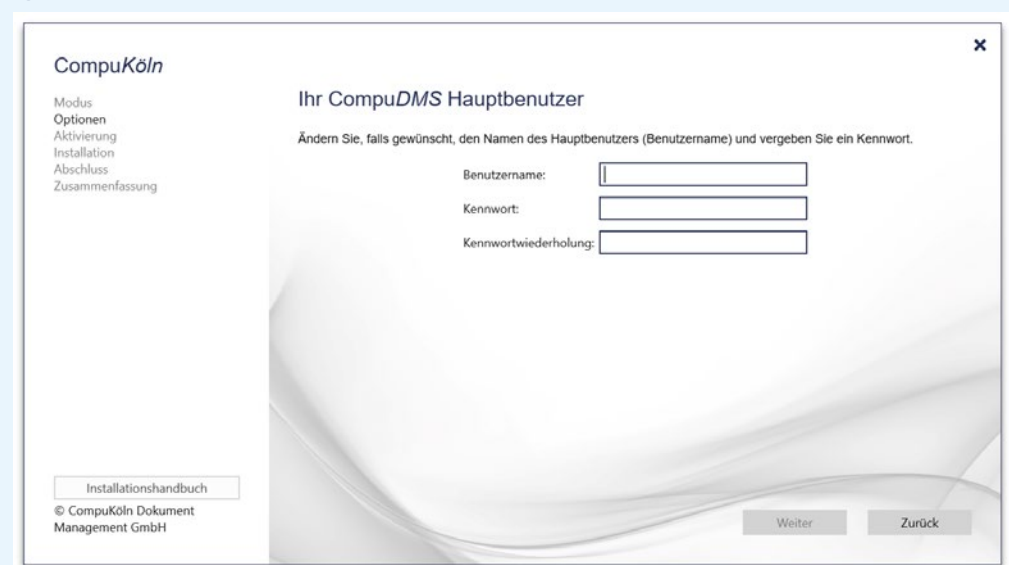

**1**

**2** $\mathbf{x}$ CompuKöln Wie möchten Sie CompuDMS aktivieren? Modus Aktivierung Installation (e) Ich möchte die kostenlose Version von CompuDMS Professional verw Abschluss Zusammenfassung Ich besitze eine Seriennummer Ich besitze eine Lizenzdatei (license.dat) Lizenz aus Backundatei zurücksnielen  $\equiv$ Installationshandbuch © CompuKöln Dokument Aktivieren und Installieren Zurück Management GmbH

<span id="page-11-0"></span>Köln erhalten haben. Es besteht zudem die Möglichkeit, die Lizenz aus einer vorhandenen Backupdatei zurückzuspielen.

Bei Verwendung einer Seriennummer oder einer Backupdatei ist eine Netzwerk-Verbindung erforderlich.

Mit Klick auf den Button "Aktivieren und Installieren" wird die CompuDMS-Installation abgeschlossen.

Die CompuDMS-Installation ist nun abgeschlossen (1).

Über den Button "CompuDMS starten" können Sie den CompuDMS-Client starten. Dieser wird sich mit Ihrer neuen CompuDMS-Installation verbinden. Alternativ können Sie den CompuDMS-Client auch über das Windows-Startmenü ( Eintrag "CompuDMS") starten.

Nehmen Sie weitere Einstellungen an Ihrem CompuDMS-System, wie die Einrichtung der Datensicherung (siehe Kapitel [8](#page-28-1)) oder der integrierten Windows-Authenti-fizierung (siehe Kapitel [10](#page-41-1)) über die "CompuDMS-Serververwaltung" vor.

**Z** Sofern Sie CompuDMS Professional installieren, finden Sie Informationen zur Installation des CompuDMS-Clients auf den Rechnern Ihrer Anwender in Kapitel [5.3](#page-11-1).

# <span id="page-11-1"></span>5.3 **Installation des CompuDMS-Clients**

Die Zusammenarbeit im Team ist eine der Kernfunktionen von CompuDMS Professional. Dazu soll auf dem Rechner jedes Anwenders der CompuDMS-Client installiert werden.

Im Folgenden ist zunächst eine manuelle Installation und Konfiguration auf den einzelnen Arbeitsplatzrechnern beschrieben. Da diese – gerade in größeren Organisationen – zu erheblichem Aufwand führt, zeigt das Kapitel [12.3](#page-48-1) Wege des automatischen Client-Rollouts in Firmennetzen auf.

**1**

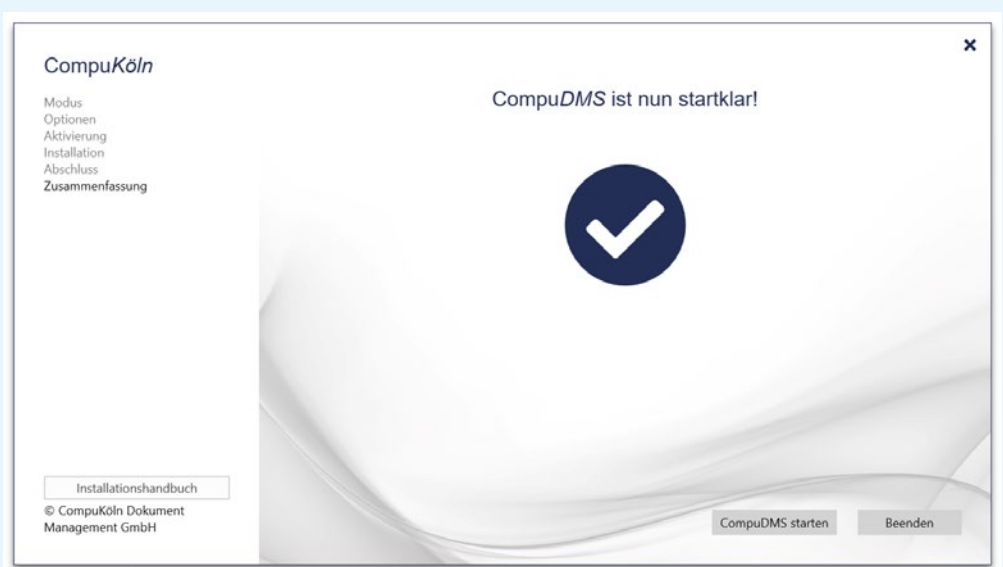

## **Installation der Programmdateien**

Die aktuelle Version des CompuDMS-Clients kann von der Webseite der Compu-Köln unter <https://www.compukoeln.de/download/CompuDMSClientSetup.exe> heruntergeladen werden. Darüber hinaus finden Sie dieses Installationsprogramm auch im Installationsverzeichnis des Servers (standardmäßig: C:\Programme\CompuDMS Server) im Unterverzeichnis "CompuDMS Client Setup".

Das Installationsprogramm "CompuDMSSetup.exe" unterstützt Sie bei der Installation bzw. Aktualisierung des CompuDMS-Clients einschließlich des Office-AddIns. Es ist die schnellste und komfortabelste Möglichkeit, den CompuDMS-Client zu installieren. Führen Sie das CompuDMS-Client-Installationsprogramm dazu auf dem Rechner des Anwenders aus. Das Installationsprogramm benötigt administrative Rechte.

Wenn Sie die CompuDMS-Client-Programmdateien ohne Unterstützung des Installationsprogrammes selbst verteilen möchten, so können Sie diese vom "CompuDMSSetup.exe" in ein Verzeichnis ablegen lassen. Wechseln Sie dazu im Setupprogramm unter "Optionen" den Installationsmodus auf "Nur Entpacken". In diesem Fall werden die Programmdateien lediglich in das von Ihnen angegebene Verzeichnis entpackt. Sie können den CompuDMS-Client anschließend direkt aus diesem Verzeichnis starten. Die Installation des CompuDMS Office-AddIns müssen Sie bei Bedarf manuell durchführen. Das entsprechende Setupprogramm befindet sich im "Office-AddIn"-Verzeichnis.

Richten Sie anschließend – wie im CompuDMS-Benutzerhandbuch beschrieben – die Verbindung zu Ihrem CompuDMS-Server ein.

# **Administrative Konfiguration des CompuDMS-Clients**

Der CompuDMS-Client erlaubt es, über eine Konfigurationsdatei Einstellungen für z. B. Servereinträge festzulegen. Hierzu muss zunächst eine "CompuDMS.ini"-Datei in das gleiche Verzeichnis wie die "CompuDMS.exe"-Datei gelegt werden. Folgende Konfigurationsoptionen stehen dabei zur Verfügung:

#### **Servereinträge**

Legen Sie für jeden Server eine Sektion an, die mit "Server" im Namen beginnt. Tragen Sie anschließend zu dem Schlüssel "Name" den anzuzeigenden Servernamen und unter "Uri" die Serveradresse ein.

Wurde der DNS-Name/die IP-Adresse eines Servers geändert, dann können unter **"UriAliases"** die alten Werte eingetragen werden, damit alte Links weiterhin funktionieren und auf den neuen Server verweisen. Dieser Parameter ist optional.

Die folgenden Konfigurationsoptionen sind optional. Wenn sie gesetzt sind, so ist die entsprechende Funktion für diese Verbindung dauerhaft aktiviert bzw. deaktiviert. Wenn sie nicht gesetzt sind, können diese Parameter im Einstellungsmenü des CompuDMS-Client konfiguriert werden.

- Mit einem Eintrag "AutoConnect=(0/1)" entscheiden Sie, ob sich der Client sofort nach dem Start mit dem Server verbindet.
- Mit "UseAsConfigurationServer=(0/1)" steuern Sie, ob der Client Einstellungen von diesem Server beziehen soll. Einzelheiten zum zentralen Verteilen von CompuDMS-Einstellungen an alle Clients finden Sie im "CompuDMS-Benutzerhandbuch" im Kapitel "CompuDMS Einstellungen".
- **"Notifications=(0/1)"** legt fest, ob von diesem Server CompuDMS-Benachrichtigungen empfangen werden sollen. Einzelheiten zu Benachrichtigungen finden Sie im "CompuDMS-Benutzerhandbuch" im Kapitel "CompuDMS Benachrichtigungen".
- Mit **"PhoneLookup=(0/1)"** steuern Sie, ob die CompuDMS-Telefonie-Unterstützung für diesen Server aktiviert werden soll. Aktivieren Sie diesen Schalter, wenn auf dem Server CompuDMS-Anwendungen mit Telefonie-Unterstützung installiert sind.

Beispiel:

[Server1] Name="CompuDMS-Server" Uri=http://dms.mycompany.com:17000 UriAliases= http://server-compudms:7001;http://alte-serverurl:5012;http://noch-aeltere-url:7001 AutoConnect=1

UseAsConfigurationServer=1

Server, die über die "CompuDMS.ini" Datei konfiguriert werden, lassen sich im Client nicht entfernen.

#### **Optionen**

In der Sektion "Global" können Sie zusätzlich folgende Einstellungen vornehmen:

- **• DenyCustomServers = (0/1)**: Es dürfen im Client eigene Server hinzugefügt werden.
- **• DenyPACSupport = (0/1)**: Abschalten der Unterstützung für eigene Repositories (".dmsx"-Dateien).
- **• DenyCustomCloud = (0/1)**: Abschalten der Unterstützung für eigene Cloudzugänge.
- **• DisableRegCheck = (0/1):** Abschalten der Überprüfung, ob der CompuDMS-Client mit gültigen Pfaden in die Registry eingetragen wurde.
- **DisableUpdateCheck = (0/1):** Abschalten der in den Client integrierten Updatefunktion.
- **• CheckoutPath:** Pfad, in den alle Checkouts gespeichert werden.

#### Beispiel:

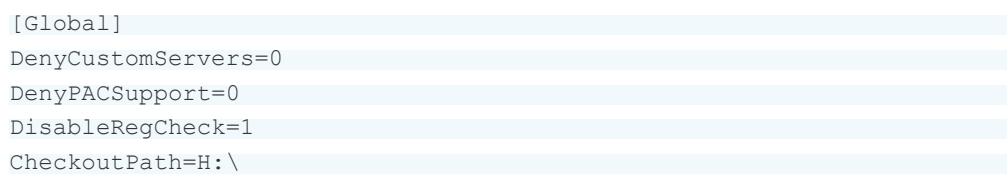

# <span id="page-15-1"></span><span id="page-15-0"></span>6 **Aktualisieren von CompuDMS**

# 6.1 **Grundlagen der Aktualisierung**

Bei einer Aktualisierung von CompuDMS werden immer zuerst die Clients und danach der Server aktualisiert.

Sofern Sie eine lokale Installation von CompuDMS verwenden, werden Client und Server in einem Schritt aktualisiert. Eine vorherige Aktualisierung des Clients ist dort nicht erforderlich. Führen Sie in diesem Fall das Installationsprogramm, wie in Kapi-tel ["Ausführen des Installationsprogramms" auf Seite 21](#page-20-1) beschrieben, aus.

# <span id="page-15-2"></span>6.2 **Aktualisieren des CompuDMS-Clients**

Die aktuelle Version des CompuDMS-Clients kann von der Webseite der Compu-Köln unter <https://www.compukoeln.de/download/CompuDMSClientSetup.exe> heruntergeladen werden.

Das Installationsprogramm "CompuDMSSetup.exe" unterstützt Sie bei der Installation bzw. Aktualisierung des CompuDMS-Clients einschließlich des Office-AddIns. Es ist die schnellste und komfortabelste Möglichkeit, den CompuDMS-Client zu aktualisieren. Führen Sie dazu das CompuDMS-Client-Installationsprogramm auf dem Rechner des Anwenders aus. Das Installationsprogramm benötigt administrative Rechte.

Wenn Sie die CompuDMS-Client-Programmdateien ohne Unterstützung des Installationsprogrammes selbst verteilen möchten, so können Sie diese vom "CompuDMSSetup.exe" in ein Verzeichnis ablegen lassen. Klicken Sie dazu nach Ausführen der Setupdatei auf dem Startbildschirm auf die Schaltfläche "Entpacken (portabel). In diesem Fall werden die Programmdateien lediglich in das von Ihnen angegebene Verzeichnis entpackt. Sie können den CompuDMS-Client anschließend direkt aus diesem Verzeichnis starten. Die Installation des CompuDMS-Office-AddIns müssen Sie bei Bedarf manuell durchführen. Das entsprechende Setupprogramm befindet sich im "Office-AddIn"-Verzeichnis.

# <span id="page-16-0"></span>6.3 **Aktualisieren von CompuDMS 7.0 oder früher**

Dieses Kapitel beschreibt die Aktualisierung Ihres Servers, wenn Sie CompuDMS Professional 6.x oder 7.0 einsetzen. Sofern Sie eine ältere Version als 6.x nutzen, wenden Sie sich bitte an den Support der CompuKöln.

Bitte stellen Sie vor der Aktualisierung des Servers sicher, dass alle Arbeitsplätze mit dem aktuellen CompuDMS-Client ausgerüstet sind (siehe hierzu Kapitel [6.2](#page-15-2)).

#### **Serverdienste beenden**

Beenden Sie den CompuDMS-Server-Dienst und den ElasticSearch-Dienst. Stellen Sie zuvor sicher, dass keine Benutzer angemeldet sind. Sie können die beiden Dienste in einer PowerShell-Konsole mit administrativen Rechten mit Hilfe der Befehle:

Stop-service "CompuDMS Server" Stop-service "elastic-search-dms"

oder über die Windows-Dienste-Verwaltung beenden.

Der PostgreSQL-Dienst darf nicht beendet werden.

#### **Erstellen eines Backups**

**A** Erstellen Sie nun ein Backup Ihrer CompuDMS-Installation. Das genaue Vorgehen wird in der mit Ihrer bisherigen Version ausgelieferten CompuDMS-Professional-Installationsanleitung beschrieben.

## **Ausführen des Installationsprogramms**

Die Aktualisierung von CompuDMS erfolgt über das Installationsprogramm "CompuDMSSetup.exe". Dieses können Sie von der Webseite der CompuKöln unter <https://www.compukoeln.de/download/CompuDMSSetup.exe>herunterladen.

Gegebenenfalls fragt das Installationsprogramm nach administrativen Rechten. Im ersten Schritt werden benötigte Drittkomponenten wie das Microsoft .NET Framework und Microsoft Visual Studio Runtime Bibliotheken installiert. Unter Umständen kann die Installation dieser Komponenten einen Neustart Ihres Servers erfordern. Führen Sie in diesem Fall den Neustart durch. Das CompuDMS-Installationsprogramm setzt sich nach dem Neustart automatisch fort.

Wenn alle benötigten Komponenten verfügbar sind, erscheint der Update-Bildschirm des Installationsprogramms (1).

Sofern Sie alle oben genannten Voraussetzungen erfüllt haben, starten Sie die Aktualisierung über den "Update"-Button. Zunächst erfolgt ein Hinweis zum Backup <sup>(2)</sup>.

Das Update beginnt, nachdem Sie die Lizenz- und Nutzungsbedingungen gelesen und akzeptiert haben.

**1**

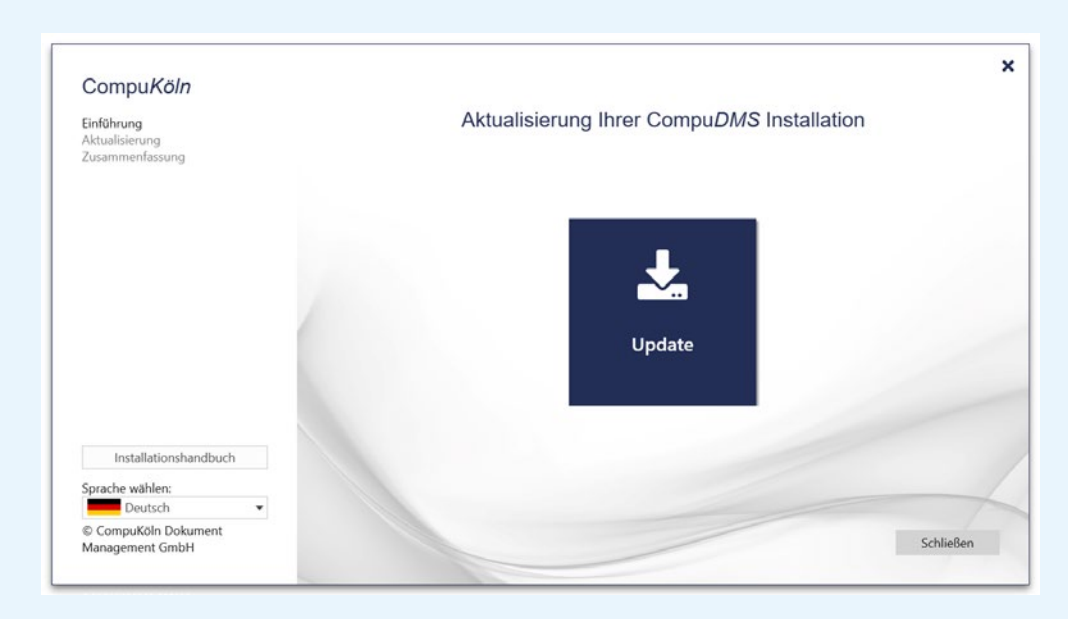

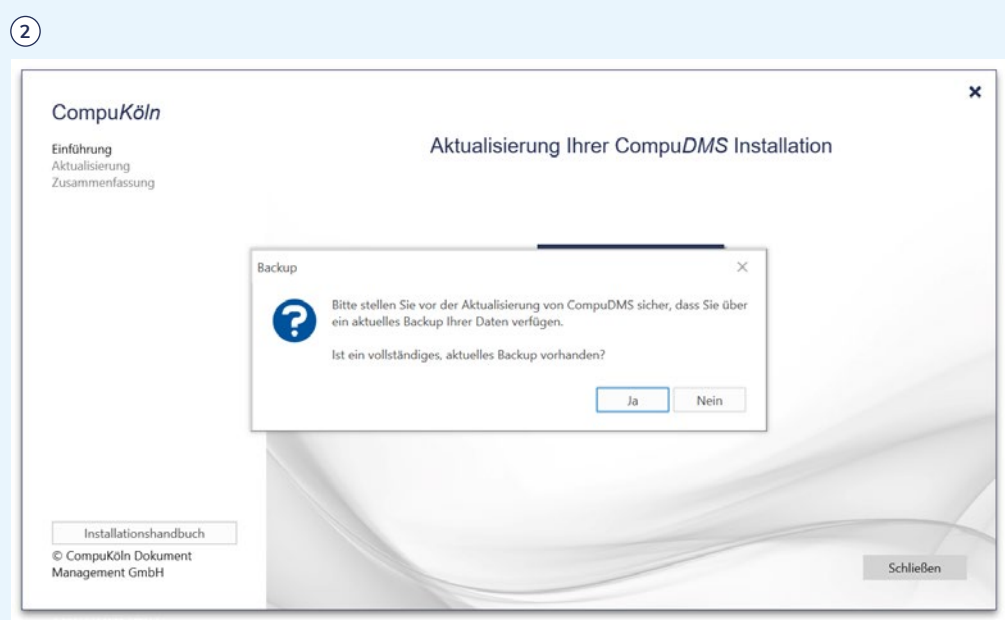

Die CompuDMS-Versionen ab 7.1 enthalten eine Version des PostgreSQL-Datenbankservers. In früheren Versionen von CompuDMS wurde dieser als Drittkomponente installiert. Sollte Ihre Ausgangsversion älter als 7.1 sein, fragt das Installationsprogramm Sie, ob Sie zukünftig den integrierten Datenbankserver von CompuDMS nutzen möchten (1).

Es wird empfohlen, auf den integrierten Datenbankserver zu wechseln, da die weitere Verwendung des externen PostreSQL-Servers zu Problemen führen kann. Dadurch entfällt der Wartungsaufwand für eine separate PostgreSQL-Datenbankserver-Installation und es kann die in CompuDMS integrierte Datensicherungsfunktionalität genutzt werden. Des Weiteren wird der PostgreSQL-Datenbankserver stets automatisch mit der CompuDMS-Server-Software aktualisiert und so die Kompatibilität zum CompuDMS-Server sichergestellt.

A Bei Nutzung eines externen PostgreSQL-Datenbankservers steht die in CompuDMS integrierte Datensicherungsfunktionalität (siehe Kapitel [8.1](#page-28-2)) nicht zur Verfügung. In diesem Fall obliegt Ihnen die Erstellung und Umsetzung eines Datensicherungskonzeptes. Weitere Informationen finden Sie in Kapitel 8.2.

Wenn Sie nicht auf den integrierten Datenbankserver wechseln, so wird Ihre bisherige PostgreSQL-Installation weiter genutzt. Dies kann z. B. dann sinnvoll sein, wenn Sie für Ihren PostgreSQL-Server eine Datenbank-Replikation eingerichtet haben. In diesem Fall obliegt Ihnen weiterhin die Pflege und Aktualisierung des Datenbankservers.

Das Installationsprogramm führt nun die Aktualisierung durch und meldet, wenn diese abgeschlossen ist **<sup>2</sup>** .

**infor-circle Das Installationsprogramm legt die neue Version der CompuDMS-Programm**dateien im Windows Programm-Verzeichnis (standardmäßig "C:\Programme") ab. Die bisherigen Programmdateien in Ihrem "Server"-Verzeichnis werden nicht mehr genutzt und können nach der erfolgreichen Aktualisierung bereinigt werden.

Nach Ausführung des Installationsprogramms sind weitere Schritte erforderlich. Diese sind in den folgenden Abschnitten beschrieben.

# **1**

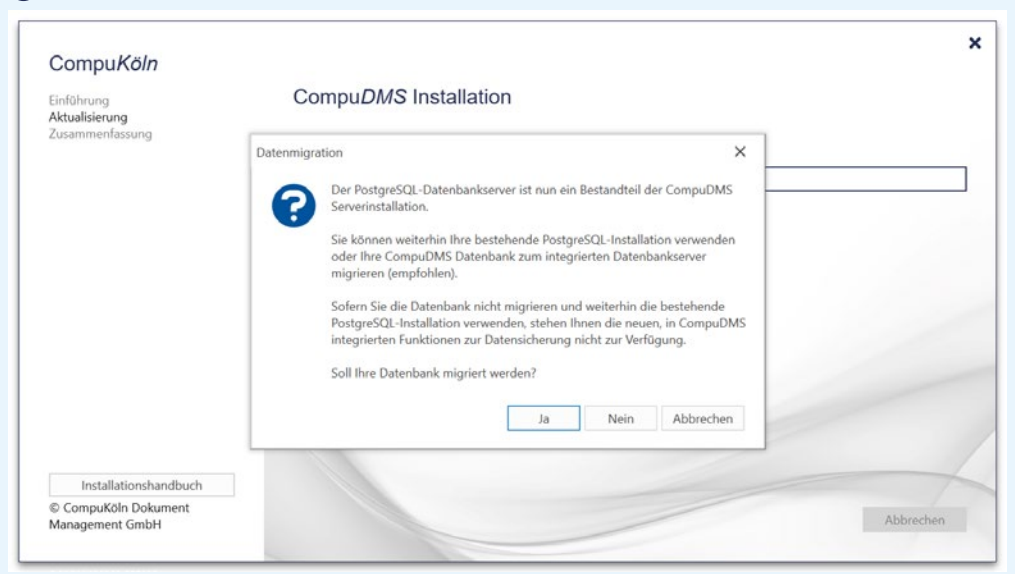

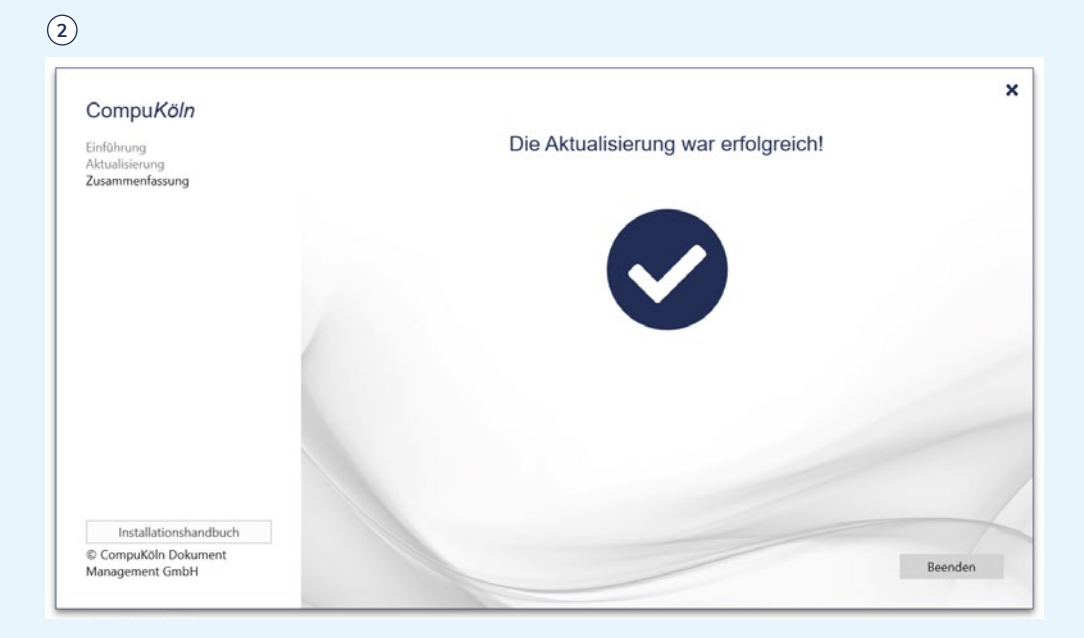

# **Anpassen der Active-Directory-Synchronisation**

Sofern Sie die integrierte Windows-Authentifizierung nicht nutzen, können Sie diesen Abschnitt überspringen.

Bei Verwendung der integrierten Windows-Authentifizierung werden die Benutzer und deren Gruppenzugehörigkeiten aus dem Active Directory nach CompuDMS synchronisiert.

In vorherigen Versionen wurde für diesen Abgleich das externe Tool "CKAuth\_ ADImporter.exe" genutzt. In der aktuellen Version von CompuDMS wird der Abgleich direkt vom Server-Prozess durchgeführt. Deaktivieren Sie deshalb alle automatischen Aufrufe des "CKAuth\_ADImporter.exe"-Tools, beispielsweise in der Windows-Aufgabenplanung.

Des Weiteren übernehmen Sie bitte die bisher in der Konfigurationsdatei des "CKAuth\_ADImporter.exe"-Tools hinterlegten Parameter wie Active-Directory-Verbindung, Gruppen- und Benutzerfilter in die Einstellungen der Active-Directory-Synchronisation in der CompuDMS-Serververwaltung. Informationen hierzu finden Sie in Kapitel [10.](#page-41-1)

#### **Backup anpassen**

Die aktuelle Version von CompuDMS enthält neue Mechanismen, die Sie bei der automatischen Erstellung von Datensicherungen unterstützen.

Sofern Sie diese nutzen möchten, ist es oftmals erforderlich, die zuvor genutzten Mechanismen (z. B. in der Windows-Aufgabenplanung) zu deaktivieren. Aktivieren Sie anschließend die Datensicherung wie in Kapitel [8](#page-28-1) beschrieben.

Auch wenn Sie die neuen Mechanismen nicht nutzen möchten, sind Anpassungen an der bestehenden Datensicherung erforderlich. Details zur Datensicherung finden Sie in Kapitel [8.](#page-28-1)

**A** In jedem Fall ist nach der Aktualisierung die Überprüfung auf eine geeignete und funktionierende Datensicherung durchzuführen.

# <span id="page-20-0"></span>6.4 **Aktualisieren ab Version CompuDMS 7.1**

Dieses Kapitel beschreibt die Aktualisierung Ihres Servers, wenn Sie bereits CompuDMS 7.1 oder neuer einsetzen.

Bitte stellen Sie vor der Aktualisierung des Servers sicher, dass alle Arbeitsplätze mit dem aktuellen CompuDMS-Client ausgerüstet sind (siehe hierzu Kapitel [6.2](#page-15-2)).

# **Erstellen eines Backups**

**A.** Erstellen Sie nun ein Backup Ihrer CompuDMS-Installation. Das Vorgehen ist in Kapitel [8](#page-28-1) beschrieben.

## <span id="page-20-1"></span>**Ausführen des Installationsprogramms**

Die Aktualisierung von CompuDMS erfolgt über das Installationsprogramm "CompuDMSSetup.exe". Dieses können Sie von der Webseite der CompuKöln unter <https://www.compukoeln.de/download/CompuDMSSetup.exe>herunterladen.

Gegebenenfalls fragt das Installationsprogramm nach administrativen Rechten. Im ersten Schritt werden benötigte Drittkomponenten wie das Microsoft .NET Framework und Microsoft Visual Studio Runtime Bibliotheken aktualisiert. Unter Umständen kann die Installation dieser Komponenten einen Neustart Ihres Servers erfordern. Führen Sie in diesem Fall den Neustart durch. Das CompuDMS-Installationsprogramm setzt sich nach dem Neustart automatisch fort.

Wenn alle benötigten Komponenten verfügbar sind, erscheint der Update-Bildschirm des Installationsprogramms 1.

Klicken Sie auf den "Update"-Button, um die Aktualisierung zu starten. Zunächst erfolgt ein Hinweis zum Backup **<sup>2</sup>** .

Das Update beginnt, nachdem Sie die Lizenz- und Nutzungsbedingungen gelesen und akzeptiert haben.

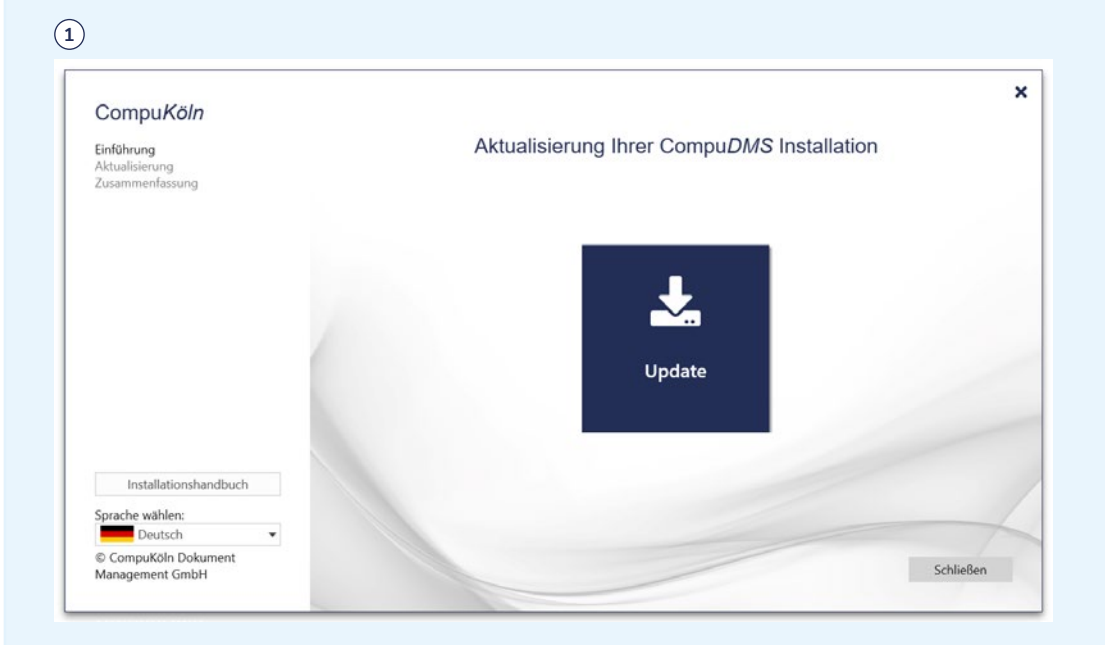

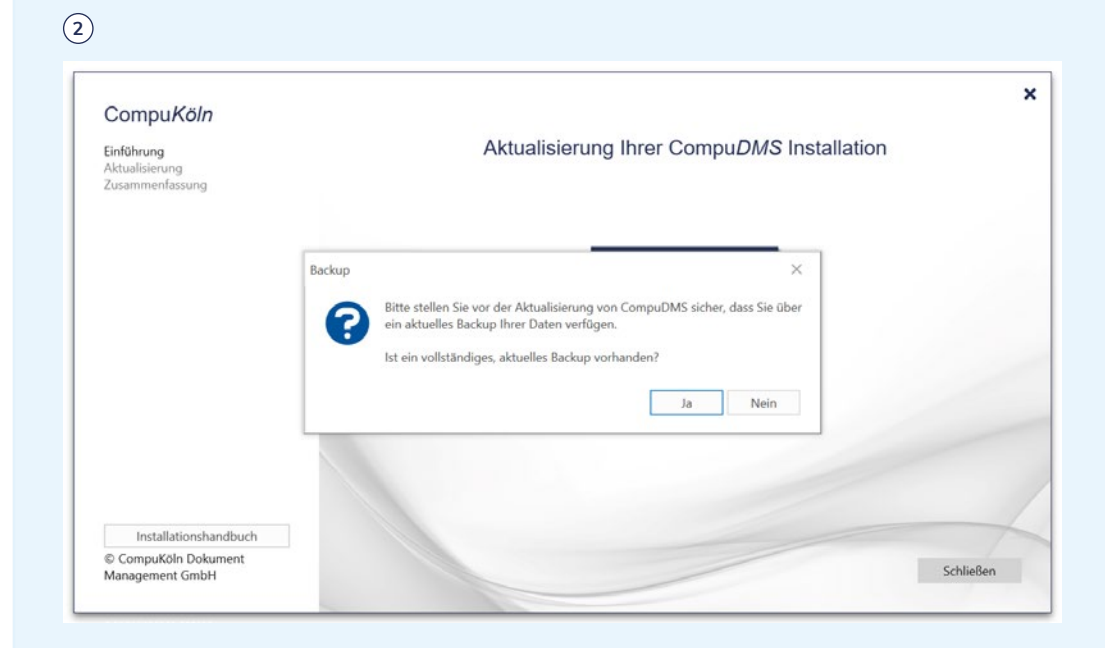

Das Installationsprogramm führt nun die Aktualisierung durch und meldet danach deren erfolgreichen Abschluss (1).

**A** In jedem Fall ist nach der Aktualisierung die Überprüfung auf eine geeignete und funktionierende Datensicherung durchzuführen.

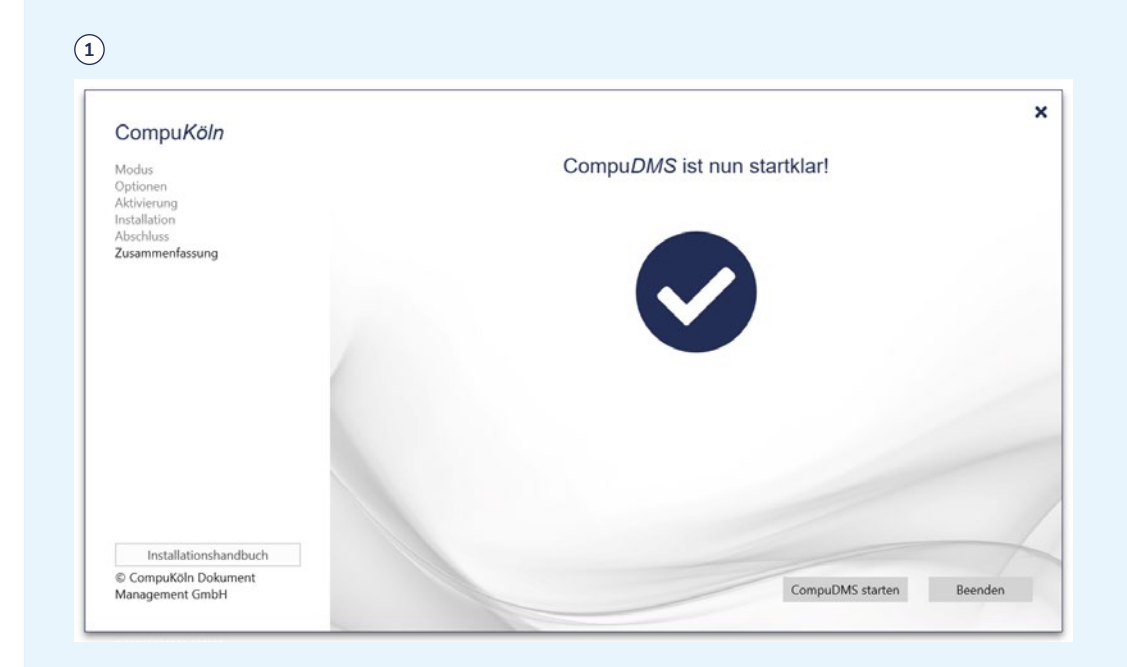

# <span id="page-22-0"></span>7 **Konfiguration und Betrieb**

Die Konfiguration von CompuDMS sowie die Steuerung des Betriebes erfolgt über die "CompuDMS-Serververwaltung". Diese starten Sie über den Eintrag "CompuDMS Server" in Ihrem Windows-Startmenü.

Bei CompuDMS Professional muss die "CompuDMS-Serververwaltung" auf dem Server ausgeführt werden, auf dem Sie CompuDMS installiert haben.

Die "CompuDMS-Serververwaltung" benötigt bei der Ausführung administrative Rechte.

# 7.1 **CompuDMS-Serververwaltung**

# **Die Toolbar**

Die CompuDMS-Serververwaltung bietet einen einfachen Modus, in dem die wichtigsten Informationen und Einstellungen zugänglich sind, sowie einen Experten-Modus mit allen verfügbaren Einstellungen an. Das Umschalten erfolgt über den Button **"Einfach"/"Expertenmodus"** in der Toolbar. Die beiden Modi unterscheiden sich in der Anzahl der verfügbaren Reiter.

Einfacher Modus (1).

#### Expertenmodus (2).

Der Toolbar-Button **"Kennwort zurücksetzen"** erlaubt Ihnen, einen Benutzer auszuwählen und für diesen ein neues Passwort zu vergeben oder ggf. seine 2-Faktor-Authentifizierung zurückzusetzen. Insbesondere können Sie hierüber auch das Passwort Ihres Systemverwalter-Kontos (Administrator) zurücksetzen, sollte es einmal vergessen werden. Diese Funktion ist nicht verfügbar, wenn Sie die integrierte Windows-Authentifizierung verwenden.

Über **"Administratorrechte setzen"** können Sie einem existierenden Benutzer diejenigen Rechte zuweisen, die notwendig sind, um alle Systemeinstellungen und Rechtevergaben innerhalb von CompuDMS vorzunehmen. Insbesondere umfasst dies das Recht, die Berechtigungen für den Server, für Dateien und Verzeichnisse sowie CompuDMS-Anwendungen zu setzen.

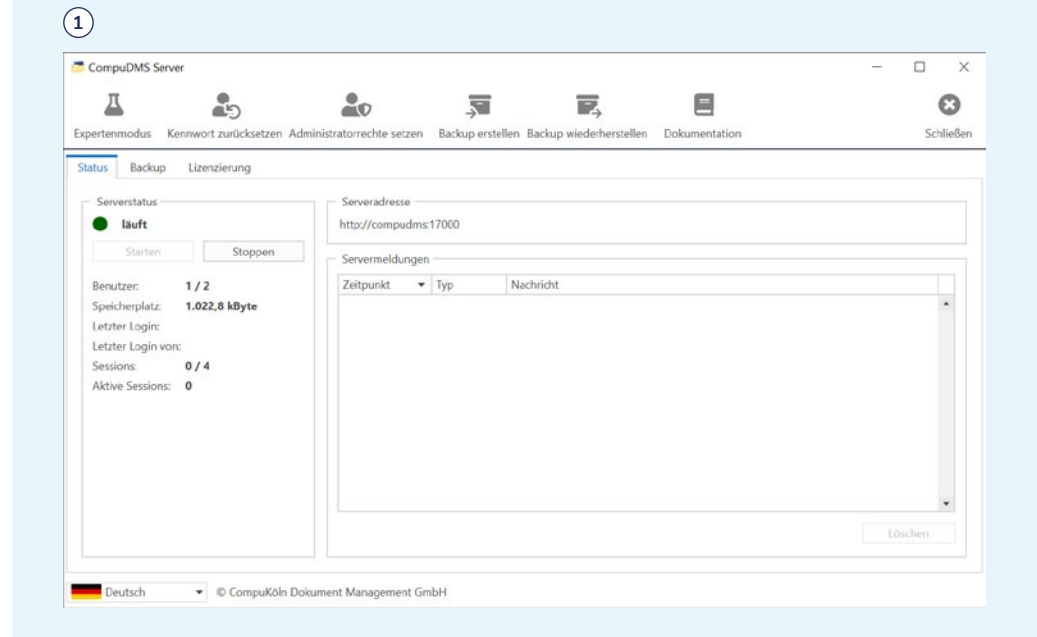

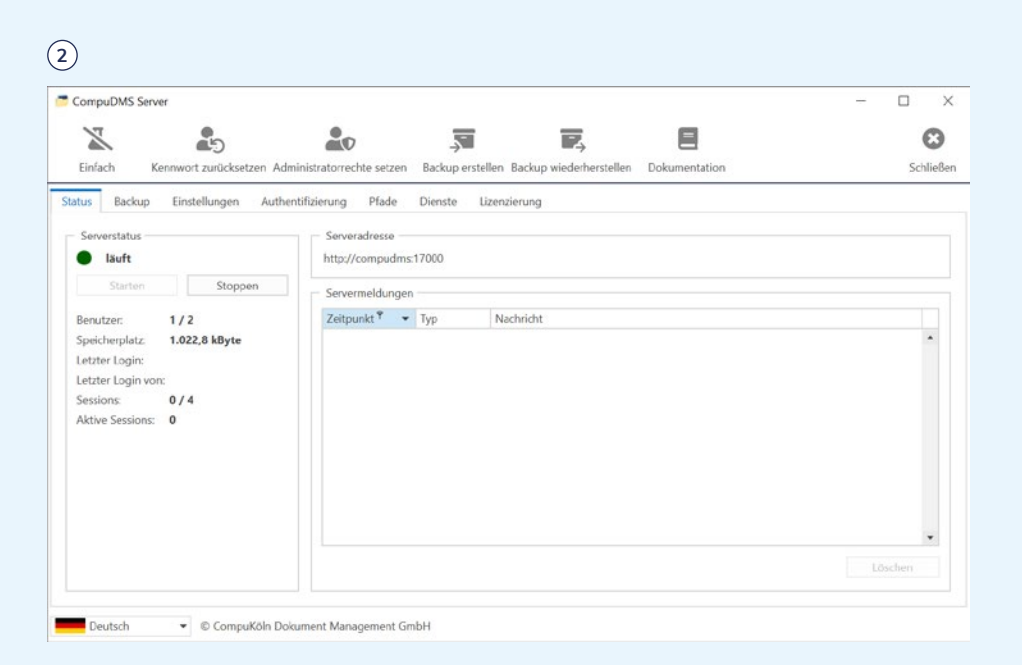

Die Buttons **"Backup erstellen"** und **"Backup wiederherstellen"** dienen der manuellen Datensicherung und -wiederherstellung. Einzelheiten finden Sie in Kapitel [8](#page-28-1). Sofern Sie eine externe PostgreSQL-Datenbank verwenden, stehen diese Buttons nicht zur Verfügung.

## **Reiter "Status"**

Links sehen Sie, ob der CompuDMS-Server-Dienst ausgeführt wird, wie viele Verbindungen er gerade bedient, wie viele Benutzer im System eingerichtet sind, wie viel Speicherplatz von den Dokumenten belegt wird und welcher Benutzer sich zuletzt angemeldet hat. Zusätzlich können Sie den CompuDMS-Server-Dienst über die Buttons "starten" bzw. "stoppen" (1).

In der rechten Fensterhälfte sehen Sie eine Liste der vom Server erzeugten Fehler-, Warnungs- und Statusmeldungen. Prüfen Sie diese regelmäßig, um z. B. Probleme bei der Datensicherung oder der Synchronisation mit dem Active Directory rechtzeitig zu bemerken.

Auf der linken Seite finden Sie außerdem eine Liste der derzeit auf dem Server angemeldeten Benutzer. So können Sie sich z. B. vor Wartungsmaßnahmen einen Überblick über die Auslastung verschaffen oder Nutzer gezielt warnen.

# **Reiter "Backup"**

Über den Reiter "Backup" konfigurieren Sie die in CompuDMS integrierte Datensicherung. Sofern Sie eine externe PostgreSQL-Datenbank verwenden, steht dieser Reiter nicht zur Verfügung **<sup>2</sup>** .

**Z** Einzelheiten zur Datensicherung finden Sie in Kapitel [8](#page-28-1).

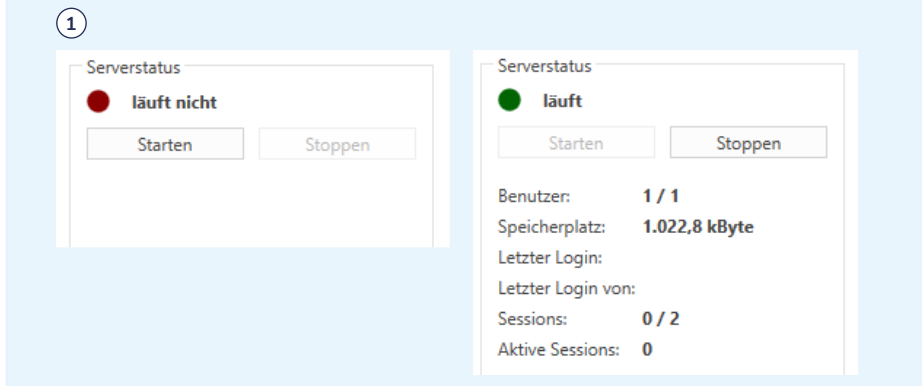

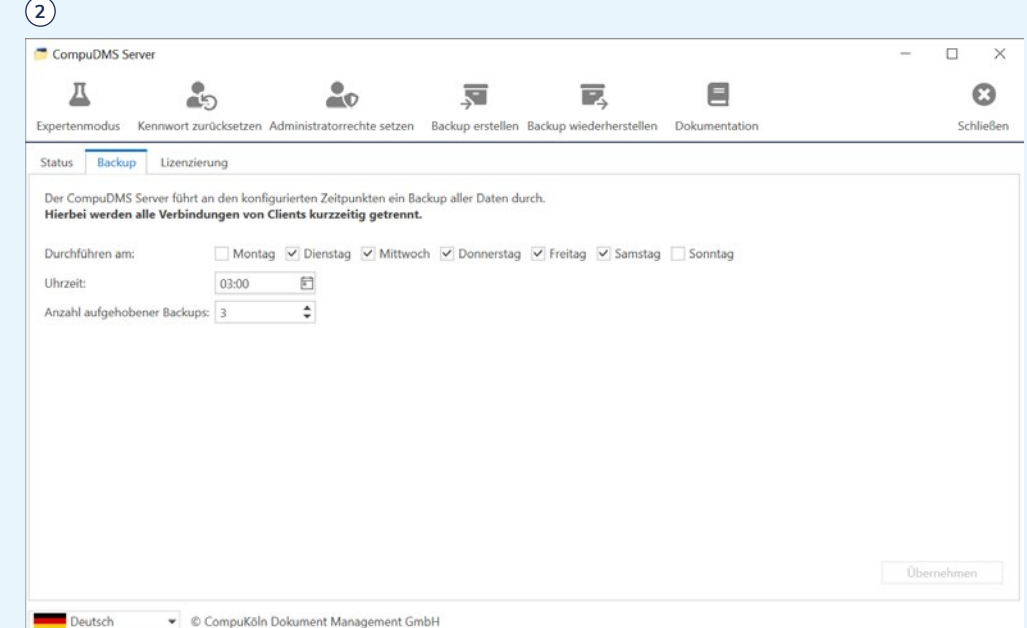

# **Reiter "Einstellungen" (Expertenmodus)**

Dieser Reiter ist nur im Expertenmodus verfügbar. Einstellungen können nur vorgenommen werden, wenn der CompuDMS-Server-Dienst gestoppt ist. Ein Stoppen ist über den Reiter "Status" möglich.

In der oberen Hälfte des Reiters legen Sie fest, wie sich die CompuDMS-Clients mit dem Serverdienst verbinden **<sup>1</sup>** .

Die Auswahl einer **"Schnittstelle"** ist nur notwendig, wenn Ihr Server über mehrere IP-Adressen verfügt und der CompuDMS-Server nicht unter allen IP-Adressen erreichbar sein soll.

Über das Feld "Port" können Sie einstellen, über welche TCP-Portnummer sich der Client mit dem Server verbindet. Dieser Port muss in der Windows Firewall und ggf. weiteren Firewalls Ihrer Organisation freigeschaltet werden. Wenn Sie die Portnummer hier ändern und auf "Übernehmen" klicken, übernimmt die CompuDMS-Serververwaltung die notwendige Anpassung der Windows Firewall. Weitere Informationen zum Anpassen der Windows Firewall finden Sie in Kapitel [12.1](#page-47-1).

Sofern Ihre Organisation über gültige Zertifikate für gesicherte Netzwerkverbindungen verfügt, wird empfohlen die Kommunikation zwischen Client und Server gesichert durchzuführen. Aktivieren Sie dazu das Häkchen **"SSL"** und wählen das passende Zertifikat aus der Liste der **"Zertifikate"** aus. Installieren Sie ggf. zuvor das entsprechende Zertifikat über die Windows Zertifikatsverwaltung. Bitte beachten Sie, dass das gewählte Zertifikat von den Computern, auf denen der CompuDMS-Client ausgeführt wird, als gültig für Ihren Server anerkannt werden muss. Andernfalls kommt keine Verbindung vom Client zum Server zustande.

Über die **"Dienstankündigung"** können Sie steuern, ob Clients den Server im lokalen Netz automatisch finden können. Im Feld "Anzeigename" wählen Sie, wie Ihr Server auf den Clients benannt werden soll. Der "Rechnername" wird vom Client genutzt, um sich mit dem Server zu verbinden. Stellen Sie daher sicher, dass der angegebene Computer-Name über das DNS in Ihrer Organisation aufgelöst werden kann. Einzelheiten zu DNS-Namen finden Sie in Kapitel [12.2.](#page-47-2)

Unter **"Volltextsuche"** finden Sie Anpassungsmöglichkeiten für die Volltextsuche in CompuDMS. Sie können hier den Anteil des Arbeitsspeichers setzen, der der Volltextsuche zur Verfügung gestellt wird. Im Normalfall sind die Standardeinstellungen hier ausreichend. Verwalten Sie jedoch eine große Menge an Dokumente in

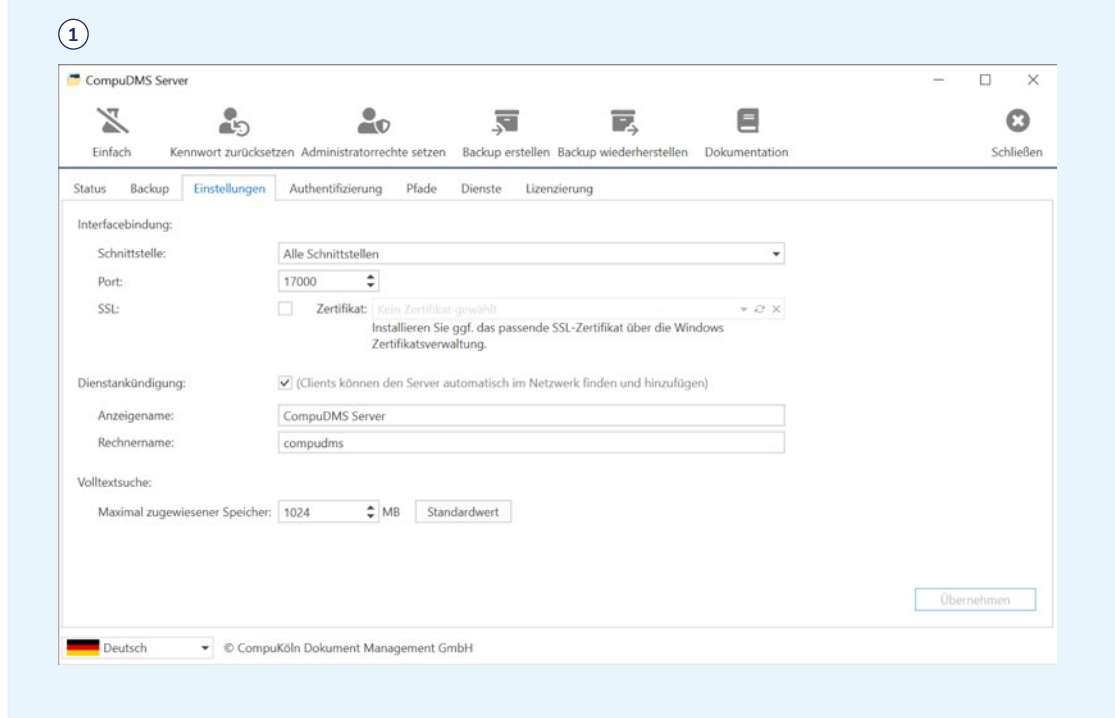

CompuDMS, kann es erforderlich werden, den für die Volltextsuche bereitgestellten Speicher zu erhöhen. Wir empfehlen jedoch, höchstens die Hälfte des zur Verfügung stehenden Arbeitsspeichers dafür zu verwenden, um Leistungsbeeinträchtigungen zu vermeiden.

# **Reiter "Authentifizierung" (Expertenmodus)**

Dieser Reiter ist nur im Expertenmodus verfügbar. Einstellungen können nur vorgenommen werden, wenn der CompuDMS-Server-Dienst gestoppt ist. Ein Stoppen ist über den Reiter "Status" möglich.

In diesem Reiter finden Sie die Einstellungen zur **integrierten Windows-Authentifizierung** und dem Abgleich der Benutzerdatenbank mit Ihrem Active Directory (1). Einzelheiten hierzu enthält Kapitel [10.](#page-41-1)

CompuDMS unterstützt die standardisierte "Time-based one-time password" (TOTP) **2-Faktor-Authentifizierung**. Hierbei werden Authentifizierungs-Apps diverser Hersteller wie z. B. "Microsoft Authenticator" oder "Google Authenticator" unterstützt.

Standardmäßig ist die 2-Faktor-Authentifizierung für einen Benutzer optional. Durch Vorgaben bei Gruppen und Benutzern in der Benutzerverwaltung kann jedoch eine 2-Faktor-Authentifizierung erzwungen bzw. deaktiviert werden. Details hierzu können Sie dem "CompuDMS-Benutzerhandbuch" entnehmen.

Soll die 2-Faktor-Authentifizierung für alle Benutzer eines Servers vorgeschrieben bzw. deaktiviert werden, können Sie dies hier einstellen. Wählen Sie "Erforderlich", um die 2-Faktor-Authentifizierung für alle Benutzer zu erzwingen, bzw. "Deaktiviert", um die 2-Faktor-Authentifizierung komplett abzuschalten.

## **Reiter "Pfade" (Expertenmodus)**

Dieser Reiter ist nur im Expertenmodus verfügbar. Einstellungen können nur vorgenommen werden, wenn alle CompuDMS-Server-Dienste gestoppt sind. Ein Stoppen aller Dienste ist über den Reiter "Dienste" möglich.

# **1**

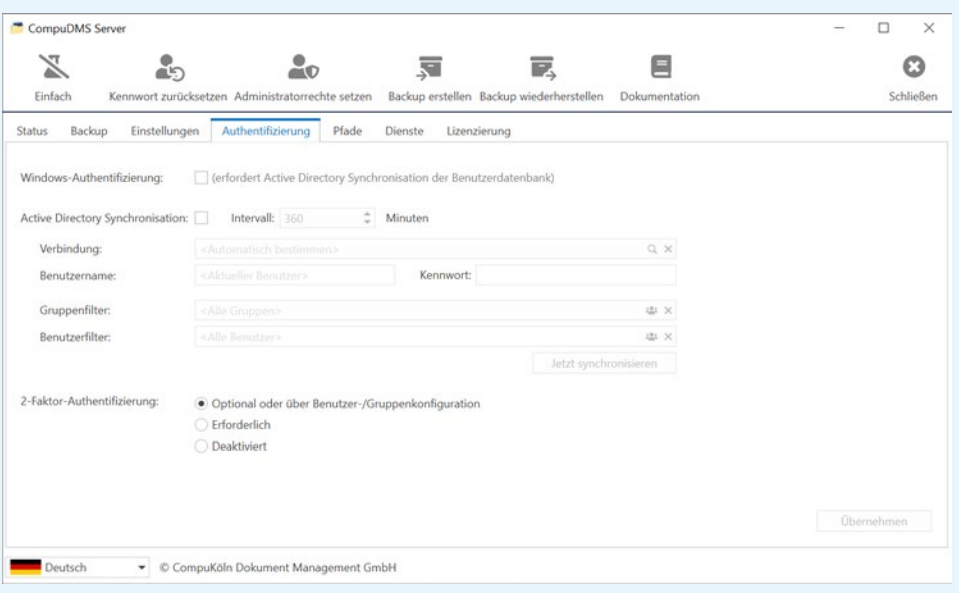

Der Reiter erlaubt die Anpassung der Ablage-Pfade Ihrer CompuDMS-Server-Installation  $(1)$ .

**A** Das Anpassen der Pfade kann bei unsachgemäßer Verwendung zu Datenverlust führen. Erstellen Sie deshalb vor jeder Anpassung stets ein Backup Ihrer CompuDMS-Installation. Das Vorgehen ist in Kapitel [8](#page-28-1) beschrieben.

#### **Änderung des Datenverzeichnisses**

Um das Datenverzeichnis Ihrer CompuDMS-Installation zu verschieben, gehen Sie wie folgt vor:

- 1. Erstellen Sie eine Datensicherung Ihrer CompuDMS-Installation. Einzelheiten finden Sie in Kapitel [8.](#page-28-1)
- 2. Stellen Sie sicher, dass alle Server-Dienste beendet sind.
- 3. Beenden Sie die "CompuDMS-Serververwaltung".
- 4. Verschieben Sie das Datenverzeichnis an den neuen Ablageort. Achten Sie da rauf, dass der Pfad zum neuen Ablageort keine Leerzeichen oder Sonderzeichen enthält.
- 5. Starten Sie die "CompuDMS-Serververwaltung" erneut. Sie werden aufgefordert, den neuen Ablageort anzugeben. Die "CompuDMS-Serververwaltung" nimmt dann die erforderlichen Anpassungen vor.

Einen entsprechenden Hinweistext erhalten Sie durch Klicken auf das Stift-Symbol im Feld "Datenverzeichnis" (2).

#### **Änderung einzelner Verzeichnisse**

In der unteren Hälfte können Sie die Ablageorte für einzelne Dateiarten anpassen. Auch hier ist die vorherige Erstellung einer Datensicherung unerlässlich. Bewegen Sie dann die betreffenden Dateien an den neuen Ablageort und geben Sie den neuen Ablageort im Dialog ein.

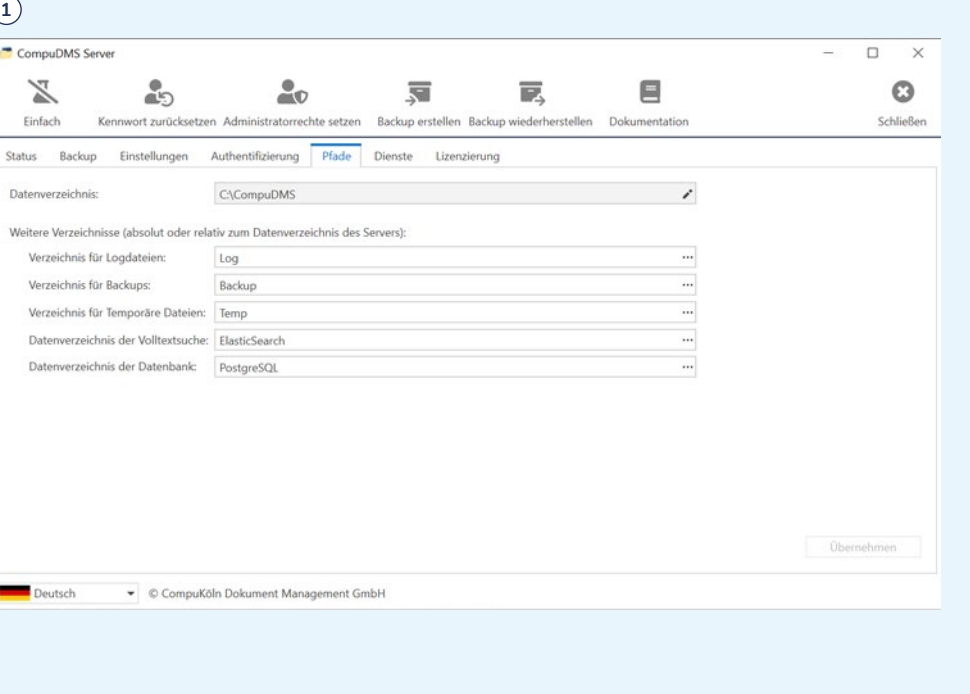

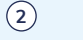

#### Datenverzeichnis

Um das Datenverzeichnis zu ändern, führen Sie folgende Schritte durch:

 $\times$ 

OK

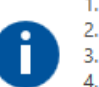

1. Stellen Sie sicher, dass alle Serverdienste beendet sind. 2. Beenden Sie dieses Programm. 3. Verschieben Sie das Datenverzeichnis an die gewünschte Stelle. 4. Starten Sie dieses Programm neu.

Sie werden dann aufgefordert, das neue Datenverzeichnis anzugeben. Alle notwendigen Anpassungen werden vorgenommen.

# **Reiter "Dienste" (Expertenmodus)**

Dieser Reiter ist nur im Expertenmodus verfügbar.

Über diesen Reiter können Sie den CompuDMS-Server-Dienst starten und stoppen sowie den aktuellen Dienststatus der zum CompuDMS-Server gehörigen Windows-Dienste sehen (1).

Sofern der CompuDMS-Server-Dienst ("Server") nicht gestartet ist, können Sie diesen über das Feld "Direktstart" auch so starten, dass die Ausgaben rechts im Fenster angezeigt werden. Dies kann zur Fehleranalyse hilfreich sein, wenn der Windows-Dienst nicht gestartet werden kann.

**info-circle Durch die für die Ausführung des CompuDMS-Servers notwendigen Abhängig**keiten zwischen den einzelnen Diensten lässt sich lediglich der CompuDMS-Server-Dienst unabhängig beenden. Ein Stoppen des PostgreSQL- oder Elasticsearch-Dienstes beendet stets auch den CompuDMS-Server Dienst.

# **Reiter "Lizenzierung"**

In diesem Reiter werden die verwendete Lizenz und die Art der Lizenzierung angezeigt. Auf der rechten Seite sehen Sie Informationen zum Funktionsumfang der aktuellen Lizenz (2).

Einstellungen können nur vorgenommen werden, wenn der CompuDMS-Server-Dienst gestoppt ist. Ein Stoppen ist über den Reiter "Status" möglich.

Zum Ändern der Lizenzierung wechseln Sie links zwischen "Onlinelizenzierung" und "Lizenzierung mit Lizenzdatei" oder geben Sie eine neue "Seriennummer" ein.

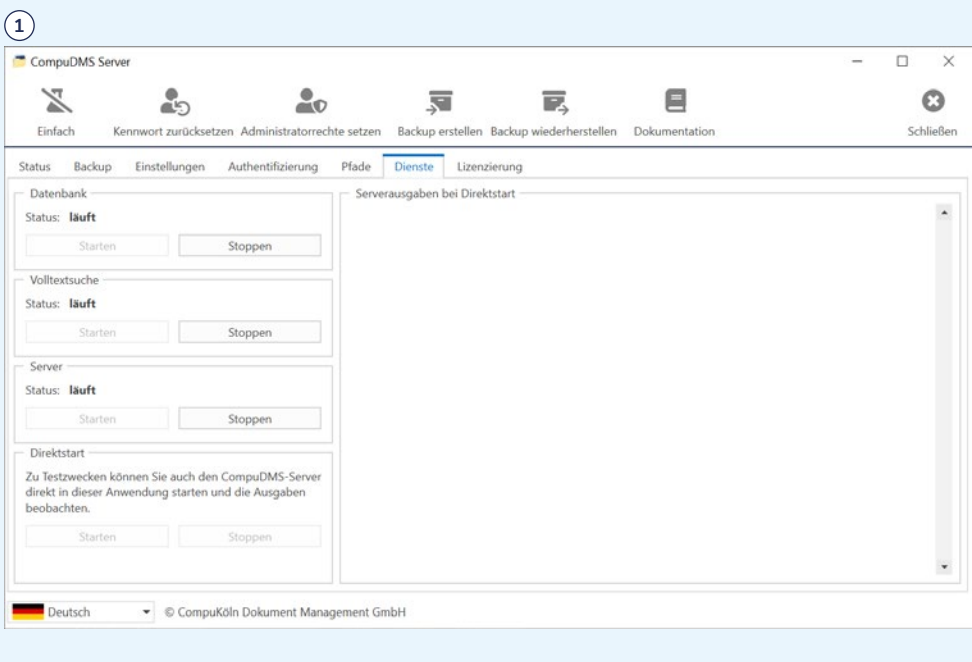

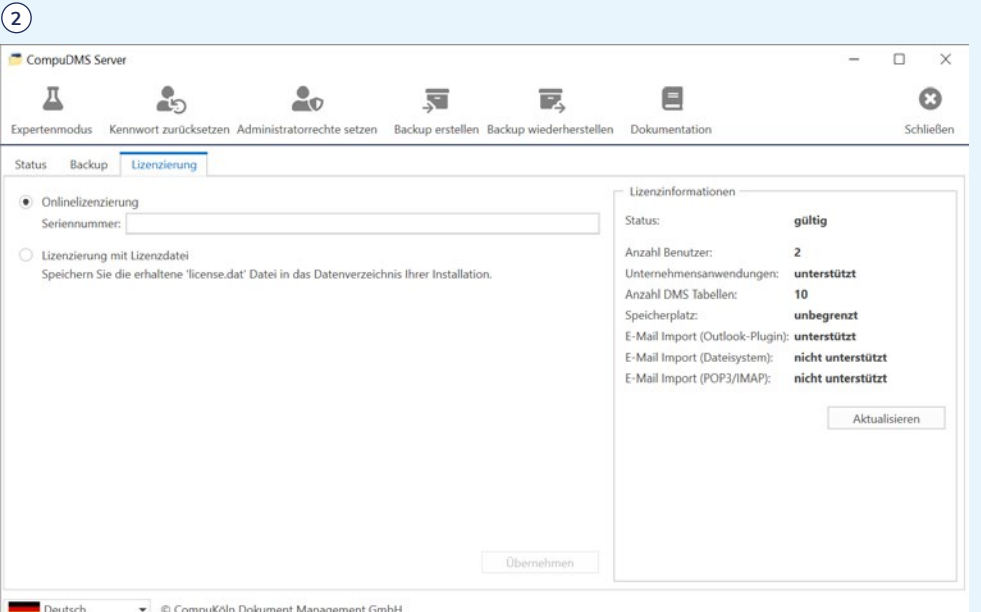

# <span id="page-28-1"></span><span id="page-28-0"></span>8 **Datensicherung**

Zum Schutz vor Datenverlust ist eine regelmäßige Sicherung Ihres CompuDMS-Systems dringend erforderlich.

CompuDMS enthält integrierte Funktionen, die Sie bei der Datensicherung unterstützen. Die integrierten Funktionen richten sich an kleine Installationen von CompuDMS Professional mit überschaubaren Datenmengen. Die integrierte Datensicherung ist in Kapitel [8.1](#page-28-2) beschrieben.

**info-circle Bei der automatischen Datensicherung muss sich das Backup-Verzeichnis auf** einem lokalen Datenträger befinden. Netzlaufwerke werden zurzeit nicht unterstützt. Bei der manuellen Datensicherung kann sich das Zielverzeichnis hingegen auf einem Netzlaufwerk befinden.

Bei großen Installationen, großen Datenmengen oder besonderen Anforderungen ist die Erstellung eines individuellen Konzeptes zur Datensicherung dringend empfohlen. Informationen und Bausteine hierzu finden Sie in Kapitel 8.2.

**A** Die Auswahl und Umsetzung eines geeigneten Konzeptes zur Datensicherung liegen in Ihrer Verantwortung. Sofern Sie CompuDMS Professional lizenziert haben, unterstützt Sie das Supportteam der CompuKöln gerne dabei.

# <span id="page-28-2"></span>8.1 **Integrierte Datensicherungsfunktion**

Die integrierten Datensicherungsfunktionen von CompuDMS erlauben es, automatisiert täglich zu einer festgelegten Uhrzeit sowie auf manuelle Anforderung hin eine Abbilddatei (\*.backup) sämtlicher in CompuDMS abgelegter Daten und Dokumente zu erzeugen. Diese Abbilddatei wird im konfigurierten Backup-Verzeichnis (siehe Kapitel "Reiter "Pfade" (Expertenmodus)") abgelegt.

Aus dieser Abbilddatei können die in CompuDMS abgelegten Daten und Dokumente auf dieser oder einer neuen Serverinstallation wiederhergestellt werden. Die Datenwiederherstellung ist in Kapitel [9](#page-37-1) beschrieben.

Die dauerhafte Sicherung der Abbilddatei kann naturgemäß nicht von CompuDMS durchgeführt werden. Stellen Sie deshalb sicher, dass Sie die Abbilddatei an einen sicheren Speicherort transferieren.

**A** Während des Erstellens der Abbilddatei wird der CompuDMS Server Prozess für kurze Zeit angehalten. Dies führt zur Trennung sämtlicher Client-Verbindungen, so dass die Anwender CompuDMS kurzzeitig nicht nutzen können. Bitte berücksichtigen Sie dies bei der Planung und Durchführung Ihrer Datensicherungen.

#### **Einstellungen zum automatischen Erzeugen der Abbilddatei**

In der "CompuDMS Server Verwaltung" können Sie im Reiter "Backup" die Zeitpunkte (Wochentag und Uhrzeit) für die automatische Erstellung der Abbilddatei einstellen (1).

Des Weiteren können Sie über **"Anzahl aufgehobener Backups"** festlegen, wie viele Abbilddateien im Backup-Verzeichnis aufbewahrt werden sollen. Wird dieser Wert überschritten, werden die jeweils ältesten, automatisch erstellten Abbilddateien gelöscht.

## **Manuelles Erzeugen einer Abbilddatei**

Über den Toolbar-Button "Backup erstellen" können Sie jederzeit manuell eine Abbilddatei erzeugen lassen. Bitte beachten Sie, dass auch hierbei der CompuDMS-Server-Dienst kurzzeitig beendet wird (2).

Im erscheinenden Dialog können Sie ein Verzeichnis für die Abbilddatei wählen sowie festlegen, ob die Logdateien des Servers mit in die Abbilddatei aufgenommen werden sollen (empfohlen) **<sup>3</sup>** .

Manuell erstellte Abbilddateien werden nicht automatisch bereinigt.

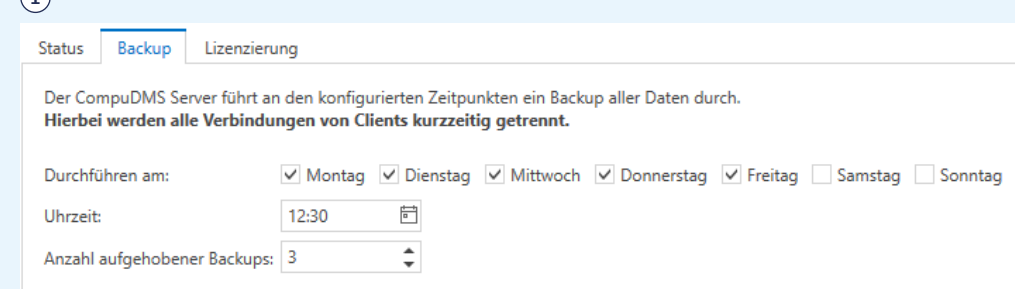

![](_page_29_Picture_124.jpeg)

**3**

 $\bigcap$ 

![](_page_29_Picture_125.jpeg)

# <span id="page-30-0"></span>8.2 **Informationen für ein individuelles Datensicherungskonzept**

Ein individuelles Datensicherungskonzept setzt die exakten Anforderungen der Organisation um, die CompuDMS betreibt. Da diese Anforderungen stark variieren können, kann diese Anleitung kein fertiges, passendes Datensicherungskonzept beschreiben. Stattdessen werden verschiedene Aspekte und Bausteine beschrieben, die es Ihnen ermöglichen, ein individuelles Datensicherungskonzept zu erstellen und umzusetzen.

**A** Erstellung und Umsetzung eines individuellen Datensicherungskonzeptes erfordern tiefergehende IT-Kenntnisse. Es wird dringend empfohlen, das implementierte Konzept zu testen, z. B. durch eine testweise Datenwiederherstellung. Sofern Sie CompuDMS Professional lizenziert haben, unterstützt Sie das Supportteam der CompuKöln gerne bei diesem Test.

## <span id="page-30-1"></span>**Zu sichernde Daten**

CompuDMS erzeugt im Betrieb mehrere zu sichernde Datenarten:

- **• Dateien mit dem Inhalt der im DMS verwalteten Dokumente**. Diese Dateien liegen im Verzeichnis "Storage" unterhalb des bei der Installation gewählten Datenverzeichnisses.
- **• Dateien der PostgreSQL-Datenbank** mit Verwaltungsinformationen zu den Dokumenten sowie den Daten der CompuDMS-Anwendungen. Sofern Sie den integrierten PostgreSQL-Datenbankserver von CompuDMS verwenden, liegen die Datendateien im "Datenverzeichnis der Datenbank" (standardmäßig im Verzeichnis "PostreSQL" unterhalb des bei der Installation gewählten Datenverzeichnisses).
- **Protokolldateien**. Beim Betrieb erstellt der CompuDMS-Server Protokolle der relevanten Aktionen und Ereignisse. Dies umfasst technische Ereignisse (z. B. Abbruch der Netzwerkverbindung), aber auch die von den Nutzern durchgeführten Transaktionen. Die Nachvollziehbarkeit der Transaktionen kann ein Baustein einer gesetzeskonformen Dokumentenablage sein. Dagegen abzuwägen sind die

Anforderungen des Datenschutzes, z. B. in Bezug auf die mit dem System arbeitenden Mitarbeiter. Insofern obliegt es Ihnen, zu entscheiden, ob und für welche Dauer diese Protokolldateien gesichert werden sollen. Die Protokolldateien liegen im "Verzeichnis für Logdateien" (standardmäßig im Verzeichnis "Logs" unterhalb des bei der Installation gewählten Datenverzeichnisses).

**• Konfigurationsdateien**. Diese liegen im "Datenverzeichnis" sowie im "Datenverzeichnis der Volltextsuche" und im "Datenverzeichnis der Datenbank". Insbesondere sollten die folgenden Konfigurationsdateien gesichert werden:

#### **Datenverzeichnis des CompuDMS-Server**

- CompuDMSServer.conf
- Config.json
- Auth.db

#### **Datenverzeichnis der Volltextsuche (Elasticsearch)**

- Jvm.options.d\compudms.options
- **Datenverzeichnis der Datenbank (PostgreSQL)**
- Pg\_hba.conf
- Postgresql.conf

Der Index der CompuDMS-Volltextsuche im Verzeichnis "ElasticSearch\es\_x.x\data\ nodes" unterhalb des "Datenverzeichnis der Volltextsuche" braucht nicht zwingend gesichert zu werden, da dieser aus den im DMS abgelegten Dokumenten neu erzeugt werden kann.

Die Dateien im "Verzeichnis für temporäre Dateien" brauchen ebenfalls nicht zwingend gesichert zu werden.

Eine Sicherung der CompuDMS-Programmdateien ist optional, da diese auch durch eine Neuinstallation der Programmdateien (siehe Kapitel [5\)](#page-6-1) wiederhergestellt werden können.

#### **Sicherung bei Nutzung der integrierten PostgreSQL-Datenbank**

Um die Konsistenz zwischen Informationen in der PostgreSQL-Datenbank und im Dateisystem sicherzustellen, ist es erforderlich, die CompuDMS-Server-Dienste einschließlich des Datenbank-Dienstes vor Beginn der Dateisicherung herunterzufahren.

**A** Für eine Dateisystem-basierte Sicherung (Sicherung der Dateien im "Datenverzeichnis der Datenbank") muss der Datenbankdienst zwingend zuvor beendet worden sein.

Sofern ein Herunterfahren des CompuDMS-Dienstes einschließlich des PostgreSQL-Datenbankdienstes in Ihrer lizenzierten CompuDMS Professional-Installation nicht möglich ist, hilft Ihnen das Supportteam der CompuKöln gerne weiter.

- Die Sicherung erfolgt in drei Schritten:
- 1. Herunterfahren der CompuDMS-Server-Dienste
- 2. Sicherung der Dateien
- 3. Starten der CompuDMS-Server-Dienste

Diese sind in den folgenden drei Abschnitten beschrieben.

#### **Herunterfahren der CompuDMS-Server-Dienste**

CompuDMS besteht aus den drei Windows-Diensten, wobei x.x.x.x die jeweils installierte Programmversion kennzeichnet:

- CompuDMS-Server (x,x,x,x)
- CompuDMS-Volltextsuche (x.x.x.x)
- CompuDMS-Datenbank (x.x.x.x)
- <sup>2</sup> Bei einer Aktualisierung der CompuDMS-Server-Software (siehe Kapitel [6](#page-15-1)) ändert sich der Name des Dienstes.

Alle drei Dienste müssen vor Beginn der Datensicherung beendet werden. Dies kann z. B. in einer PowerShell-Konsole mit administrativen Rechten über folgenden Befehl erfolgen:

Stop-Service CompuDMS\_\*

Ein entsprechendes PowerShell-Skript "StopCompuDMSServices.ps1" finden Sie auch im Unterverzeichnis "Examples" des CompuDMS-Programmverzeichnisses (standardmäßig "C:\Program Files\CompuDMS Server\x.x.x.x\server\_addon ").

Prüfen Sie nun, z. B. über den folgenden Befehl, ob die drei Dienste beendet sind:

Get-Service CompuDMS\_\*

#### **Sicherung der Dateien**

Sichern Sie nun die Dateien im CompuDMS "Datenverzeichnis" sowie – falls Sie die Standardvorgaben geändert haben – im "Verzeichnis für Logdateien", im "Datenverzeichnis der Volltextsuche" und im "Datenverzeichnis der Datenbank".

Eine detaillierte Beschreibung der Datenarten finden Sie in Kapitel "Zu sichernde [Daten".](#page-30-1)

Die Auswahl eines geeigneten Verfahrens zur Sicherung der Dateien obliegt Ihnen. Mögliche Verfahren könnten ein Kopieren der Dateien an einen sicheren Ablageort, das Erstellen und sichere Ablegen eines Snapshots o. ä. sein.

#### **Starten der CompuDMS-Server-Dienste**

Starten Sie anschließend die CompuDMS-Server-Dienste wieder. Dies ist z.B. über das folgende, mit Administratorrechten auszuführende PowerShell-Skript möglich:

Get-Service CompuDMS\_\* | start-service

Ein entsprechendes PowerShell-Skript "StartCompuDMSServices.ps1" finden Sie auch im Unterverzeichnis "Examples" des CompuDMS Programmverzeichnisses (standardmäßig "C:\Program Files\CompuDMS Server\x.x.x.x\server\_addon").

#### **Sicherung bei Nutzung einer externen PostgreSQL-Datenbank**

Um die Konsistenz zwischen Informationen in der PostgreSQL-Datenbank und im Dateisystem sicherzustellen, ist es erforderlich, die CompuDMS-Server-Dienste vor Beginn der Dateisicherung herunterzufahren.

Sofern ein Herunterfahren des CompuDMS-Dienstes in Ihrer lizenzierten CompuDMS Professional-Installation nicht möglich ist, hilft Ihnen das Supportteam der CompuKöln gerne weiter.

Die Sicherung erfolgt in vier Schritten:

- 1. Herunterfahren der CompuDMS-Server-Dienste
- 2. Sicherung der Dateien
- 3. Sicherung der PostgreSQL-Datenbank
- 4. Starten der CompuDMS-Server-Dienste

Diese sind in den folgenden vier Abschnitten beschrieben.

#### **Herunterfahren der CompuDMS-Server-Dienste**

Bei Nutzung eines externen PostgreSQL-Datenbank besteht CompuDMS aus den folgenden beiden Windows-Diensten, wobei x.x.x.x die jeweils installierte Programmversion kennzeichnet:

- CompuDMS-Server (x.x.x.x)
- CompuDMS-Volltextsuche (x.x.x.x)
- **2** Bei einer Aktualisierung der CompuDMS-Server-Software (siehe Kapitel [6](#page-15-1)) ändert sich der Name des Dienstes.

Beide Dienste müssen vor Beginn der Datensicherung beendet werden. Dies ist z. B. über das folgende, mit Administratorrechten auszuführende PowerShell-Skript möglich:

Get-Service CompuDMS\_\* | stop-service

Ein entsprechendes PowerShell-Skript "StopCompuDMSServices.ps1" finden Sie auch im Unterverzeichnis "Examples" des CompuDMS-Programmverzeichnisses (standardmäßig "C:\Program Files\CompuDMS Server\x.x.x.x").

Prüfen Sie, z. B. über die Windows-Diensteverwaltung "services.msc", dass beide Dienste beendet sind.

#### **Sicherung der Dateien**

Sichern Sie nun die Dateien im CompuDMS-Datenverzeichnis sowie – falls Sie die Standardvorgaben geändert haben – im "Verzeichnis für Logdateien" und im "Datenverzeichnis der Volltextsuche".

Eine detaillierte Beschreibung der Datenarten finden Sie in Kapitel "Zu sichernde [Daten".](#page-30-1)

Die Auswahl eines geeigneten Verfahrens zur Sicherung der Dateien obliegt Ihnen. Mögliche Verfahren könnten ein Kopieren der Dateien an einen sicheren Ablageort, das Erstellen und sichere Ablegen eines Snapshots o. ä. sein.

#### **Sicherung der Datenbank**

Führen Sie nun eine Sicherung Ihrer PostgreSQL-Datenbank durch. Informationen zur Sicherung der PostgreSQL-Datenbank finden Sie in der Dokumentation von PostgreSOL.

**A** Eine Dateisystem-basierte Sicherung (Sicherung der Dateien im PostgreSQL-Datenverzeichnis) ist hierzu in der Regel NICHT ausreichend.
#### **Starten der CompuDMS-Server-Dienste**

Starten Sie anschließend die CompuDMS-Server-Dienste wieder. Dies ist z. B. über das folgende, mit Administratorrechten auszuführende PowerShell-Skript möglich:

Start-Service CompuDMS\_\*

### **Sicherung ohne Beenden der CompuDMS- und Datenbank-Dienste**

Sollte das Beenden der CompuDMS- und Datenbank-Dienste für Ihre lizenzierte CompuDMS Professional-Installation nicht möglich sein, hilft Ihnen das Supportteam der CompuKöln gerne weiter.

# 9 **Datenwiederherstellung**

# <span id="page-37-0"></span>9.1 **Integrierte Datensicherungsfunktion**

Eine Wiederherstellung der in CompuDMS abgelegten Daten und Dokumente aus einer wie in Kapitel [8.1](#page-28-0) beschrieben erstellten Abbilddatei (\*.backup) ist über die "CompuDMS-Serververwaltung" möglich.

Für den Fall, dass die Wiederherstellung auf einen neuen oder neu aufgesetzten Server erfolgen soll, installieren Sie bitte zunächst die CompuDMS-Server-Programmdateien mit Hilfe des Installationsprogramms wie in Kapitel [5](#page-6-0) beschrieben.

Sofern Sie über die integrierte Datensicherungsfunktion ein Backup angelegt haben, wählen Sie bitte bei der Installation "Lizenz aus Backupdatei zurückspielen". Bei der Datenwiederherstellung wird Ihre ursprüngliche Seriennummer und damit der lizenzierte Funktionsumfang wiederhergestellt.

Sofern Sie CompuDMS Professional nutzen und die Lizenzierung über eine Lizenzdatei (license.dat) erfolgt, wenden Sie sich bitte an die CompuKöln, um eine angepasste Lizenzdatei zu erhalten.

Wenn die Neuinstallation der Software abgeschlossen ist oder Sie lediglich einen zuvor gesicherten Datenbestand zurückspielen möchten, starten Sie bitte die "CompuDMS-Serververwaltung". Nach Klick auf den Toolbar-Button "Backup wiederher**stellen"** können Sie im Dialog die Abbilddatei für die Wiederherstellung auswählen  $\Omega$ .

**A** Bei der Wiederherstellung werden die aktuell im System gespeicherten Daten und Dokumente unwiederbringlich überschrieben. Starten Sie deshalb die Wiederherstellung nur, wenn diese nicht mehr benötigt werden.

Über die Häkchen können Sie wählen, welche Teile der Datensicherung neben der PostgreSQL-Datenbank wiederhergestellt werden sollen. Es wird empfohlen, immer sämtliche Bestandteile zusammen wiederherzustellen.

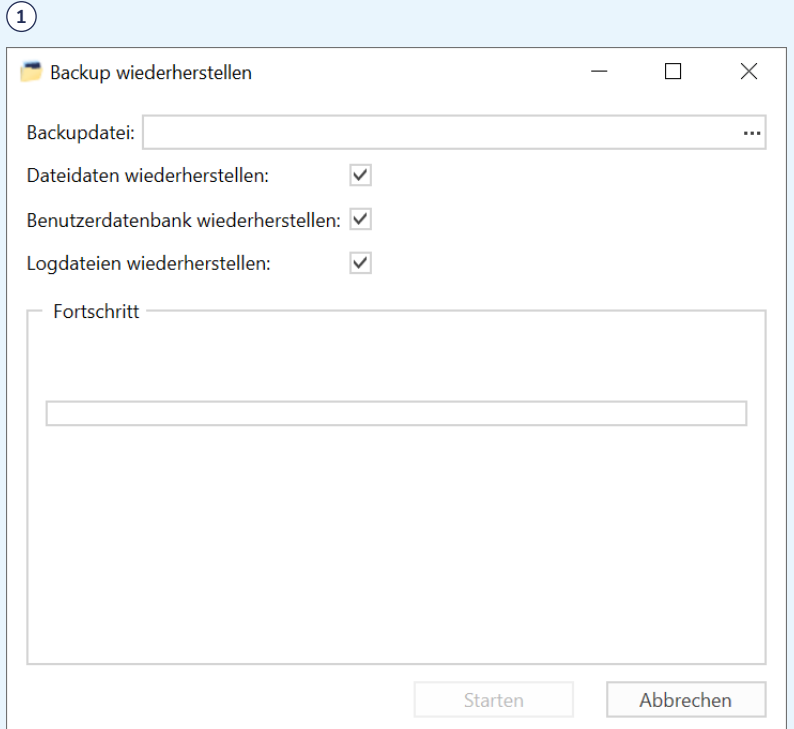

# 9.2 **Informationen für ein individuelles Datensicherungskonzept**

Sofern Sie sich zur Umsetzung eines individuellen Konzeptes zur Datensicherung (siehe Kapitel 8.2) entschieden haben, bestimmt dieses auch das Vorgehen bei der Datenwiederherstellung.

Deshalb werden im Folgenden verschiedene Aspekte und Bausteine beschrieben, die zur Datenwiederherstellung bei Nutzung eines individuellen Datensicherungskonzeptes hilfreich sein können.

**A** Bei der Wiederherstellung werden die aktuell im System gespeicherten Daten und Dokumente unwiederbringlich überschrieben.

### **Wiederherstellung bei Nutzung der integrierten PostgreSQL-Datenbank**

Für den Fall, dass die Wiederherstellung auf einen neuen oder neu aufgesetzten Server erfolgen soll, installieren Sie bitte zunächst die CompuDMS-Server-Programmdateien mit Hilfe des Installationsprogramms wie in Kapitel [5](#page-6-0) beschrieben. Wählen Sie dabei unbedingt dieselben Installationsverzeichnisse und Einstellungen wie bei der vorherigen Installation.

Sofern Sie CompuDMS Professional nutzen und eine Seriennummer zur Online-Lizenzierung erhalten haben, wählen Sie bei der Installation die Option "Lizenz aus Backupdatei zurückspielen". Bei der Datenwiederherstellung wird Ihre ursprüngliche Seriennummer und damit der lizenzierte Funktionsumfang wiederhergestellt.

Sofern Sie CompuDMS Professional nutzen und die Lizenzierung über eine Lizenzdatei (license.dat) erfolgt, wenden Sie sich bitte an die CompuKöln, um eine angepasste Lizenzdatei zu erhalten.

Wenn die Neuinstallation der Software abgeschlossen ist oder Sie lediglich einen zuvor gesicherten Datenbestand zurückspielen möchten, stellen Sie als Nächstes sicher, dass alle CompuDMS-Serverdienste heruntergefahren sind. Dies kann über die CompuDMS-Serververwaltung (siehe Kapitel "Reiter "Dienste" (Expertenmodus)") oder wie in Kapitel ["Herunterfahren der CompuDMS Server Dienste"](#page-32-0) erfolgen. Beenden Sie ebenso die CompuDMS-Serververwaltung.

Spielen Sie nun die gesicherten Dateien (siehe Kapitel ["Sicherung der Dateien"](#page-33-0)) in das "Datenverzeichnis" sowie – falls Sie die Standardvorgaben geändert haben – in das "Verzeichnis für Logdateien", das "Datenverzeichnis der Volltextsuche" und das "Datenverzeichnis der Datenbank" zurück.

Sofern der Index der CompuDMS-Volltextsuche im Verzeichnis "ElasticSearch\ es\_x.x\data\nodes" unterhalb des "Datenverzeichnis der Volltextsuche" nicht Bestandteil Ihrer Datei-Sicherung war, so bereinigen Sie nun alle Unterverzeichnisse des Verzeichnisses "ElasticSearch\es\_x.x\data\nodes". CompuDMS baut dann den Volltextindex beim nächsten Start neu auf.

Starten Sie nun die CompuDMS-Server-Dienste wieder. Dies kann über die CompuDMS-Serververwaltung (siehe Kapitel "Reiter "Dienste" (Expertenmodus)") oder wie in Kapitel ["Starten der CompuDMS Server Dienste"](#page-33-1) erfolgen.

Die Datenwiederherstellung ist damit abgeschlossen.

### **Wiederherstellung bei Nutzung einer externen PostgreSQL-Datenbank**

Für den Fall, dass die Wiederherstellung auf einen neuen oder neu aufgesetzten Server erfolgen soll, installieren Sie bitte zunächst die CompuDMS-Server-Programmdateien mit Hilfe des Installationsprogramms wie in Kapitel [5](#page-6-0) beschrieben. Wählen Sie dabei unbedingt dieselben Installationsverzeichnisse und Einstellungen wie bei der vorherigen Installation.

Sofern Sie CompuDMS Professional nutzen und eine Seriennummer zur Online-Lizenzierung erhalten haben, wählen Sie bei der Installation die Option "Lizenz aus Backupdatei zurückspielen". Bei der Datenwiederherstellung wird ihre ursprüngliche Seriennummer und damit der lizenzierte Funktionsumfang wiederhergestellt.

Sofern Sie CompuDMS Professional nutzen und die Lizenzierung über eine Lizenzdatei (license.dat) erfolgt, wenden Sie sich bitte an die CompuKöln, um eine angepasste Lizenzdatei zu erhalten.

Wenn die Neuinstallation der Software abgeschlossen ist oder Sie lediglich einen zuvor gesicherten Datenbestand zurückspielen möchten, stellen Sie als Nächstes sicher, dass alle CompuDMS-Server-Dienste heruntergefahren sind. Dies kann über die CompuDMS-Serververwaltung (siehe Kapitel "Reiter "Dienste" (Expertenmo-dus)") oder wie in Kapitel ["Herunterfahren der CompuDMS Server Dienste"](#page-32-0) erfolgen. Beenden Sie ebenso die CompuDMS-Serververwaltung.

Spielen Sie nun die gesicherten Dateien (siehe Kapitel ["Sicherung der Dateien"](#page-33-0)) in das "Datenverzeichnis" sowie – falls Sie die Standardvorgaben geändert haben – in das "Verzeichnis für Logdateien" und das "Datenverzeichnis der Volltextsuche" zurück.

Spielen Sie die Sicherung Ihrer PostgreSQL-Datenbank auf Ihrem PostgreSQL-Datenbankserver zurück. Stellen Sie dabei sicher, dass auch die PostgreSQL-Login-Rollen des CompuDMS-Datenbank-Benutzers und des CompuDMS-Datenbank-Backup-Benutzers wiederhergestellt werden.

Sofern der Index der CompuDMS-Volltextsuche im Verzeichnis "ElasticSearch\ es\_x.x\data\nodes" unterhalb des "Datenverzeichnis der Volltextsuche" nicht Bestandteil Ihrer Datei-Sicherung war, so bereinigen Sie nun alle Unterverzeichnisse des Verzeichnisses "ElasticSearch\es\_x.x\data\nodes". CompuDMS baut dann den Volltextindex beim nächsten Start neu auf.

Starten Sie nun die CompuDMS-Server-Dienste wieder. Dies kann über die CompuDMS-Serververwaltung (siehe Kapitel "Reiter "Dienste" (Expertenmodus)") oder wie in Kapitel ["Starten der CompuDMS Server Dienste"](#page-33-1) erfolgen.

Die Datenwiederherstellung ist damit abgeschlossen.

# 10 **Migration auf einen anderen Windows-Server**

Dieses Kapitel beschreibt den Umzug Ihrer CompuDMS-Server-Installation auf einen anderen Windows-Server. Dies kann z. B. erforderlich sein, wenn Sie die Hardware erneuern oder das Windows-Betriebssystem neu installieren möchten.

Dabei wird zunächst eine Datensicherung des bestehenden Servers erstellt, dieser stillgelegt und die Datensicherung auf dem neuen Server eingespielt. Auf diese Weise wird eine identische Kopie Ihres CompuDMS-Datenbestandes auf dem neuen Server eingespielt.

- $\triangle$  Um Inkonsistenzen zu vermeiden, ist ein Parallelbetrieb von altem und neuem Server explizit nicht vorgesehen.
- **A.** Die hier beschriebenen Schritte gelten für eine Standard-Installation und dürfen bei Nutzung einer externen PostgreSQL-Datenbank (siehe Kapitel "Installation [im Expertenmodus" auf Seite 9"](#page-8-0)) nicht verwendet werden. Wenden Sie sich in diesem Fall bitte an den Support der CompuKöln.

Im Einzelnen sind folgende Schritte durchzuführen:

- 1. Aktualisieren Sie vor der Migration Ihre bestehende CompuDMS-Installation. Die Einzelheiten dazu sind in Kapitel [6](#page-15-0) beschrieben. Dadurch wird sichergestellt, dass die Daten zwischen zwei identischen Versionen von CompuDMS migriert werden.
- 2. Installieren Sie anschließend den CompuDMS-Server auf dem neuen Serversystem wie in Kapitel [5](#page-6-0) beschrieben.
- **A** Verwenden Sie dabei NICHT die Seriennummer Ihres bestehenden Servers, sondern wählen Sie im Dialog "Wie möchten Sie CompuDMS aktivieren" den Punkt "Ich möchte die kostenlose Version von CompuDMS Professional verwenden". Andernfalls wird die Lizenz Ihres bisherigen Servers ungültig.
- Sofern Sie CompuDMS Professional nutzen und die Lizenzierung über eine Lizenzdatei (license.dat) erfolgt, wenden Sie sich bitte an die CompuKöln, um eine angepasste Lizenzdatei für Ihren neuen Server zu erhalten.
- 3. Beenden Sie auf dem bisherigen Server den CompuDMS-Serverdienst über den "Stoppen"-Button im Reiter "Status" der CompuDMS-Serververwaltung (siehe Kapitel  $7.1$ . $(1)$

Um einen versehentlichen Neustart des CompuDMS-Serverdienstes (z. B. beim Neustart Ihres Computers) zu verhindern, stellen Sie den Dienst in der Windows-Diensteverwaltung auf den "Starttyp" "Deaktiviert". Dadurch werden ungewollte Änderungen am CompuDMS-Datenbestand verhindert. **<sup>2</sup>** Die alte Installation wird erst nach erfolgreichem Abschluss der Migration bereinigt.

- 4. Erstellen Sie auf dem bisherigen Server eine Sicherung Ihres CompuDMS-Server-Datenbestandes in Form einer "manuellen Abbilddatei". Verwenden Sie dazu die "Integrierte Datensicherungsfunktion" wie in Kapitel [8.1](#page-28-0) beschrieben.
- **in** In Abhängigkeit von der Größe Ihres Datenbestandes kann dieser Schritt längere Zeit in Anspruch nehmen. Bitte planen Sie Ihre Migration entsprechend.
- 5. Übertragen Sie die erzeugte Abbilddatei auf den neuen Server und spielen Sie diese wie in Kapitel [9.1](#page-37-0) beschrieben ein. Hierbei wird Ihre zuvor verwendete Seriennummer ebenfalls mit eingespielt, so dass Ihnen wieder der von Ihnen lizenzierte Funktionsumfang zur Verfügung steht.

Sollte die Migration nicht erfolgreich sein, können Sie – sofern im CompuDMS-Datenbestand auf dem neuen Server noch keine Änderungen vorgenommen wurden – wieder auf den alten Server zurückwechseln. Beenden und deaktivieren Sie dazu auf dem neuen Server den CompuDMS-Serverdienst wie in Schritt 3 beschrieben. Setzen Sie dann in der Windows-Diensteverwaltung den CompuDMS-Serverdienst auf dem alten Server wieder auf "Starttyp" "Automatisch (verzögerter Start)" und starten diesen über die CompuDMS-Serververwaltung wieder.

Wenden Sie sich vor einem erneuten Migrationsversuch an den Support der CompuKöln, um Ihre CompuDMS-Lizenz für weitere Aktivierungen freischalten zu lassen.

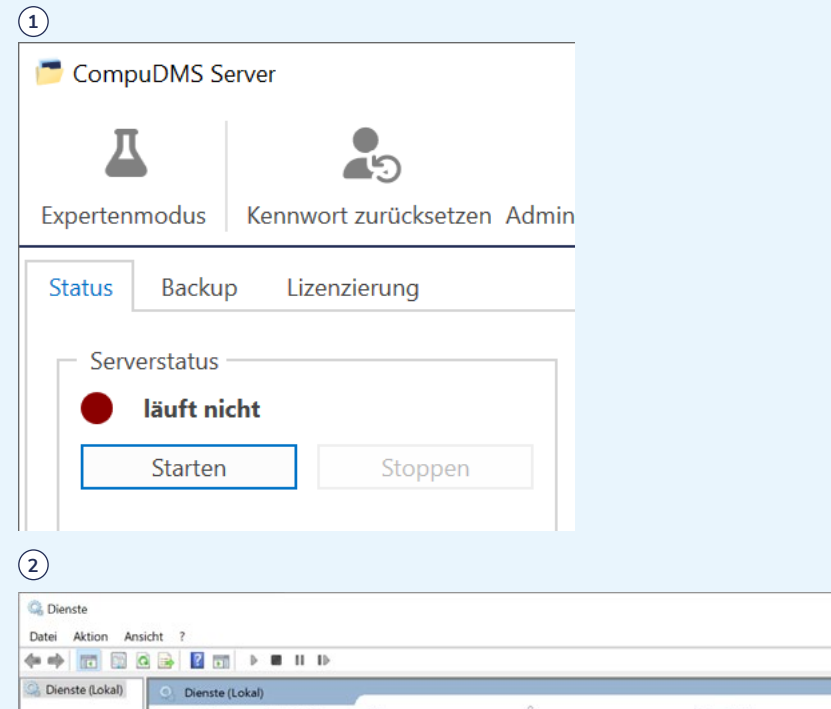

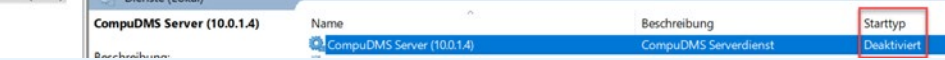

- 6. Sofern der neue Server unter einer anderen Adresse bzw. einem anderen Namen erreichbar ist, muss ggf. die Verbindung in den Clients neu konfiguriert werden. Sofern Sie die Serververbindung wie in Kapitel [5](#page-6-0) in der Sektion "Administrative [Konfiguration des CompuDMS-Clients" auf Seite 13](#page-12-0) über die "CompuDMS.ini"-Datei setzen, muss diese entsprechend angepasst werden. Beachten Sie dabei bitte insbesondere den "UriAliases"-Parameter, damit Links auf den alten CompuDMS Server zum neuen Server umgelenkt werden.
- 7. Zum Abschluss der Migration deinstallieren Sie die CompuDMS Professional Software von Ihrem alten Server. Dies ist über "Windows Einstellungen" / "Apps" möglich. Wählen Sie dort "Deinstallieren" für den Eintrag "CompuDMS Server".

# 11 **Windows-Authentifizierung (optional)**

CompuDMS unterstützt optional die integrierte Windows-Authentifizierung. Hierbei können sich in Windows bereits authentifizierte Benutzer ohne erneute Eingabe des Benutzerpasswortes direkt mit dem CompuDMS-Server verbinden.

### 11.1 **Konfiguration**

Wechseln Sie dazu in der "CompuDMS-Serververwaltung" in den "Expertenmodus" (siehe Kapitel ["Die Toolbar"](#page-22-1)), und aktivieren auf der Registerkarte "Authentifizierung" die Option "Windows-Authentifizierung" (1).

Bei Verwendung der integrierten Windows-Authentifizierung werden die Benutzer und deren Gruppenzugehörigkeiten aus dem Active Directory nach CompuDMS synchronisiert.

Aktivieren Sie zusätzlich die Option "Active Directory Synchronisation", so dass diese vom CompuDMS-Server regelmäßig durchgeführt wird und sich Änderungen im Active Directory auch in CompuDMS widerspiegeln.

Sollten in Ihrer Installation bereits lokale Benutzer (z. B. der bei der Installation angelegte Hauptbenutzer) eingerichtet sein, werden Sie gefragt, ob diese entfernt werden sollen. In der Regel ist ein Entfernen sinnvoll, um eine Kollision mit den Benutzern des Active Directory zu vermeiden und die lizenzierte Anzahl an Benutzern nicht zu überschreiten.

Im Feld **"Verbindung"** geben Sie bitte Ihren Active-Directory-Zugang an. Durch Klicken auf das Lupensymbol versucht CompuDMS, Ihren Zugang vom Betriebssystem zu ermitteln. Sofern für die Verbindung zum Active Directory spezielle Zugangsdaten genutzt werden sollen, können Sie diese unter "Benutzername" und "Kenn**wort"** eintragen.

Die Benutzer und Gruppen des Active Directory können vor der Synchronisation mit der in RFC2254 standardisierten LDAP-Suchfiltersyntax gefiltert werden. Dies ist z. B. sinnyoll, um die Anzahl der Benutzer zu beschränken. Im Feld "Gruppenfilter" können Sie eine Bedingung zum Filtern der synchronisierten Gruppen angeben, im Feld "Benutzerfilter" eine für Benutzer.

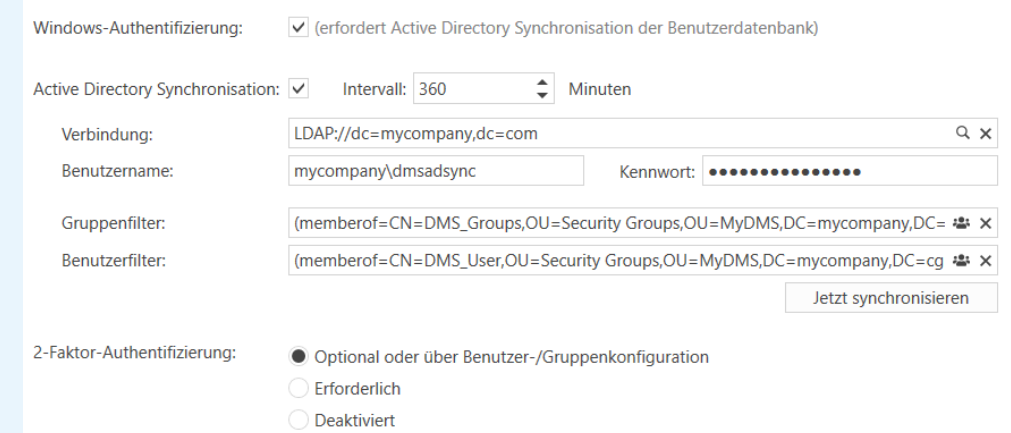

<sup>1</sup> Es empfiehlt sich, alle Benutzer, die mit CompuDMS arbeiten sollen, im Active Directory in eine Gruppe, z. B. "CDMS\_Benutzer", aufzunehmen. Als Benutzerfilter können Sie dann "nur Mitglieder der Gruppe CDMS\_Benutzer" angeben. Unterstützung bei der Eingabe der Filtersyntax können Sie durch Klicken auf das Gruppensymbol rechts im Eingabefeld erhalten. Dann können Sie eine Gruppe aus dem Active Directory auswählen, die als Filterbedingung verwendet wird. Bitte beachten Sie, dass nur diejenigen Benutzer importiert werden, die direkt Mitglied der gewählten Gruppe sind. Benutzer aus Untergruppen werden bei dieser Filtersyntax nicht berücksichtigt.

Ebenso können Sie über den entsprechenden Button rechts im Feld "Gruppenfilter" eine Gruppe (z. B. "CDMS\_Gruppen") auswählen. Dann werden nur diejenigen Gruppen nach CompuDMS synchronisiert, die Mitglied der gewählten Filtergruppe sind.

**A** CompuDMS prüft bei der Synchronisation von Benutzern, dass die Gesamtzahl der in CompuDMS hinterlegten Benutzer nicht über den lizenzierten Umfang hinausgeht. Sofern Sie versuchen, zu viele Benutzer zu importieren, bricht der Import mit einer Fehlermeldung ab. Ebenso erscheint eine Nachricht im Fenster "Servermeldungen" auf der Status-Seite der "CompuDMS-Serververwaltung".

Über den Button **"Jetzt synchronisieren"** können Sie die Einstellungen testen und die Erstsynchronisation durchführen.

Verwenden Sie nach der ersten Synchronisation den Toolbar-Button "Administ**ratorrechte setzen", um einem Benutzer oder einer Benutzergruppe Administratorrechte zuzuweisen.**

### 11.2 **Anmeldung am Server**

Damit die Anmeldung der Nutzer am CompuDMS-Server erfolgreich ist, müssen drei Bedingungen erfüllt sein:

- 1. Der Benutzer muss über die integrierte Windows-Authentifizierung erfolgreich authentifiziert worden sein.
- 2. Der Benutzer muss über die Synchronisation mit dem Active Directory in die CompuDMS-Benutzerdatenbank übertragen worden sein.
- 3. Der Benutzer muss im CompuDMS-Server über die "Login"-Berechtigung verfügen.

# 12 **Hinweise zur Administration für größere Organisationen**

Die folgenden Kapitel beschreiben weitere Möglichkeiten der Administration und Anpassung der CompuDMS-Installation. Die meisten der Themen erfordern tiefergehende IT-Kenntnisse und sind für den Betrieb von CompuDMS Professional in kleinen Organisationen in der Regel nicht relevant.

## 12.1 **Anpassen der Windows Firewall**

Damit CompuDMS-Clients auf anderen Systemen in Ihrem Netzwerk auf den CompuDMS-Server zugreifen können, muss ggf. in der integrierten Windows Firewall eine eingehende Regel für die verwendete Portnummer erstellt werden. Dies ist über das GUI der Windows Firewall möglich. Alternativ können Sie die Einstellung in einer PowerShell-Konsole mit administrativen Rechten vornehmen:

New-NetFirewallRule -DisplayName "CompuDMS Server eingehend" -Direction Inbound -LocalPort 17000 -Protocol TCP -Action Allow

Ersetzen Sie dabei die Portnummer 17000 mit der von Ihnen verwendeten Portnummer.

Bei der Installation kann das CompuDMS-Installationsprogramm diesen Schritt für Sie durchführen.

## 12.2 **DNS-Namen verwenden**

Bei Nutzung von CompuDMS Professional in einer größeren Organisation wird empfohlen, auf dem DNS-Server einen Host(A) Eintrag für den CompuDMS-Server zu erstellen.

Unter Windows ist dies durch folgende Eingabe in einer PowerShell-Konsole mit administrativen Rechten auf dem DNS-Server möglich:

Add-DnsServerResouceRecordA -Name "dms" -ZoneName "mycompany.com" -AllowUpdateAny -IPv4Address "IP-Adresse des CompuDMS Servers"

Verwenden Sie dann in Ihren CompuDMS-Clients **http://dms.mycompany. com:17000** bzw. **https://dms.mycompany.com:17000**, um auf Ihren Server zuzugreifen.

# 12.3 **Automatisierte CompuDMS-Client-Installation im Netz**

Je nach Anforderung kann der CompuDMS-Client auf mehrere Weisen im Netz verteilt werden. Im Folgenden sind beispielhaft einige Möglichkeiten beschrieben.

### **Client-Installation über Skript (.exe, .msi)**

Sie können den CompuDMS-Client mit Hilfe eines Skriptes auf Ihren Arbeitsplätzen im Netzwerk verteilen. Voraussetzung hierfür ist, dass Sie das Installationspaket für die CompuDMS-Client-Installation und zusätzlich ggf. für das Office-AddIn (bei Verwendung der MSI-Pakete) in einer Netzwerkfreigabe, auf die die Arbeitsplätze Zugriff haben, bereitstellen.

Der Aufruf zur Installation erfolgt dann z. B. über ein Startskript mit folgendem Aufruf:

#### **MSI-Pakete:**

```
msiexec /package "<CompuDMSSetup64.msi>" /quiet /norestart /log 
"<logdatei>"
msiexec /package "<OfficeAddInForCompuDMS.msi>" /quiet /norestart /log
```
"<datei>"

Bei der Verwendung der MSI-Pakete muss das Office-AddIn separat installiert werden.

#### **EXE-Datei:**

CompuDMSSetup.exe /silent /log "<logdatei>"

### **Client-Installation über den WSUS Package Publisher (.exe, .msi)**

Die Verwendung des WSUS Package Publishers setzt einen WSUS-Server in Ihrem Netzwerk voraus.

Laden Sie den aktuellen CompuDMS-Client von unserer Webseite herunter.

Ermitteln Sie die Produktversion (1).

Öffnen Sie den WSUS Package Publisher.

Erstellen Sie ein Update (Server\Updates\Update erstellen…) und wählen Sie im ersten Schritt die heruntergeladene Installationsdatei aus **<sup>2</sup>** .

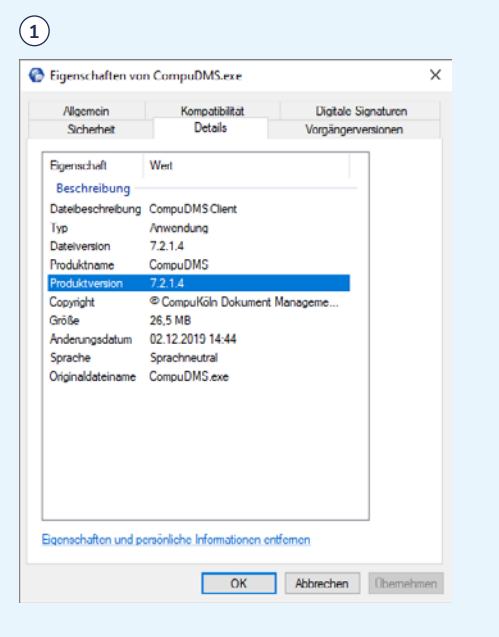

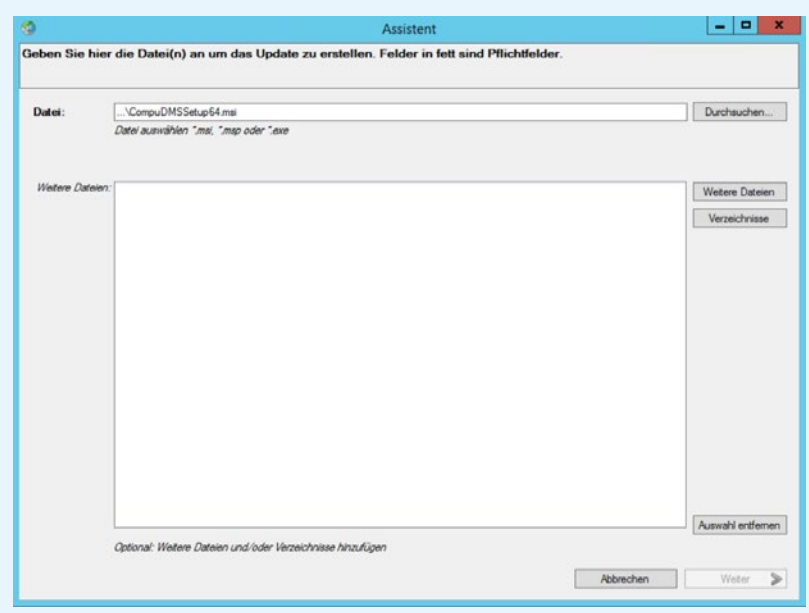

Geben Sie nun die Detailinformationen zum Update ein 1.

Legen Sie eine Regel an, anhand derer festgestellt wird, ob das Produkt bereits installiert ist.

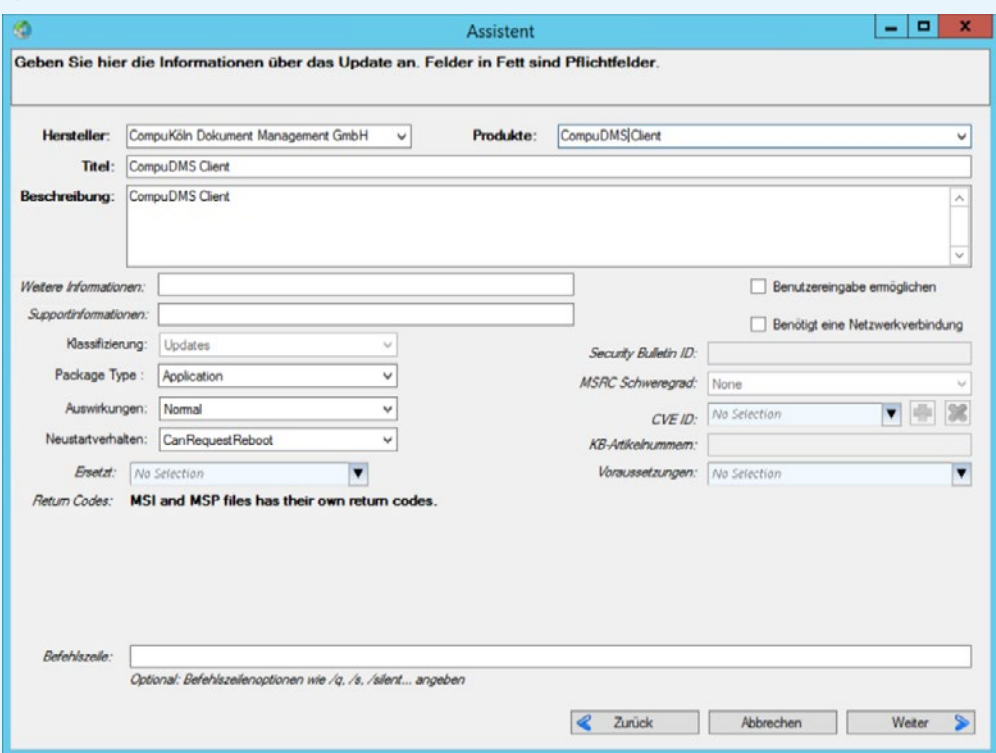

Wir empfehlen Ihnen dazu, die Dateiversion der Datei CompuDMS.exe im Programmverzeichnis abzufragen. Möchten Sie, dass auch aktuellere Versionen installiert werden können, z. B. auf einzelnen Arbeitsplätzen zu Testzwecken, so wählen Sie hier als Vergleichsparameter "Größer als oder gleich wie" (1).

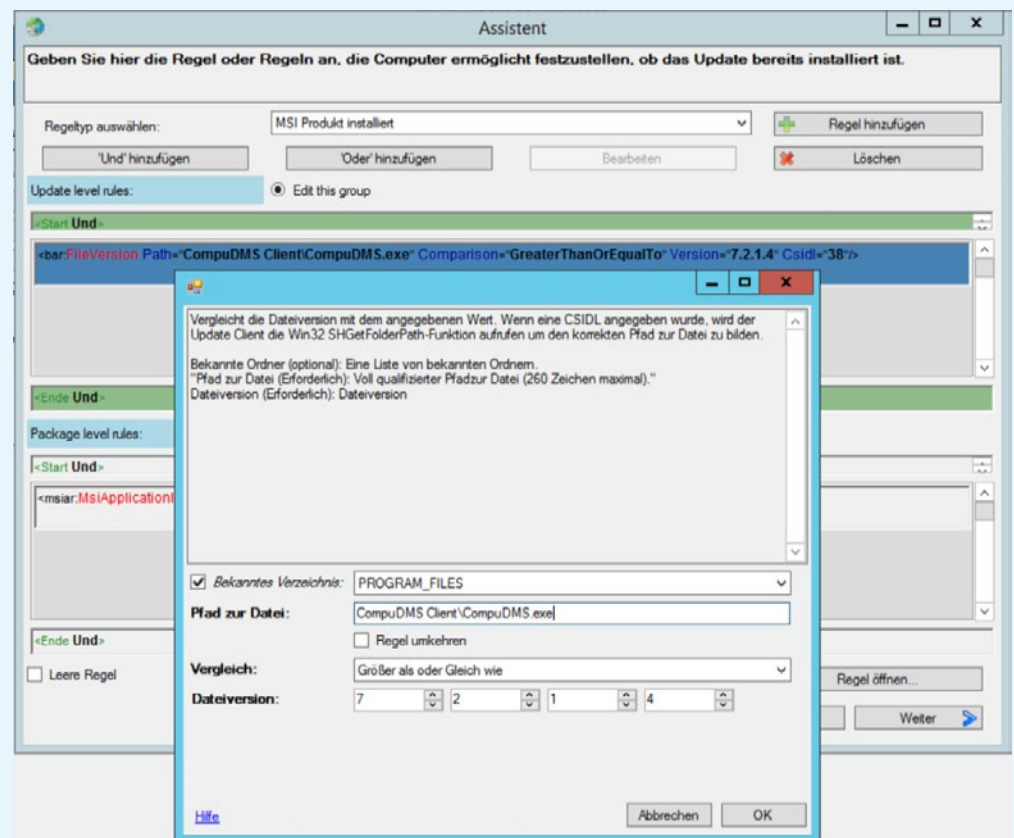

Legen Sie im Folgenden eine weitere Regel an, anhand derer festgestellt wird, ob das Produkt installiert werden kann. Nutzen Sie hier ebenfalls das Abfragen der Dateiversion <sup>1</sup>

Stellen Sie den Assistenten fertig und warten Sie, bis das Update veröffentlicht wurde.

Sie können das erfolgreich veröffentlichte Update nun für bestimmte Gruppen zur Installation genehmigen.

Das Update sollte nun über die Windows-Updates auf den Clients installiert werden.

### **Client-Installation über Gruppenrichtlinie (.msi)**

Die MSI-Pakete für den CompuDMS-Client und das Office-AddIn können mit Hilfe einer Gruppenrichtlinie im Netz verteilt werden.

Die zu verteilenden MSI-Pakete müssen im ersten Schritt in einer Netzwerkfreigabe bereitgestellt werden.

Erstellen Sie über die Gruppenrichtlinienverwaltung eine neue Gruppenrichtlinie und öffnen Sie diese zur Bearbeitung.

Unter **Compukonfiguration\Richtlinien\Softwareeinstellungen\Softwareinstallation** erstellen Sie ein neues Paket und wählen dort das bereitgestellte MSI-Paket aus. Im folgenden Dialog wählen Sie die Bereitstellungsmethode "Zugewiesen" (2).

Achten Sie bitte darauf, dass in der Spalte "Quelle" der UNC-Pfad zum MSI-Paket angezeigt wird.

Verknüpfen Sie abschließend die Gruppenrichtlinie mit einer Organisationseinheit, in der sich die Arbeitsplätze, die den Client erhalten sollen, befinden. Nachdem die Arbeitsplätze die Gruppenrichtlinie übernommen haben, sollte der CompuDMS-Client installiert werden.

**1**

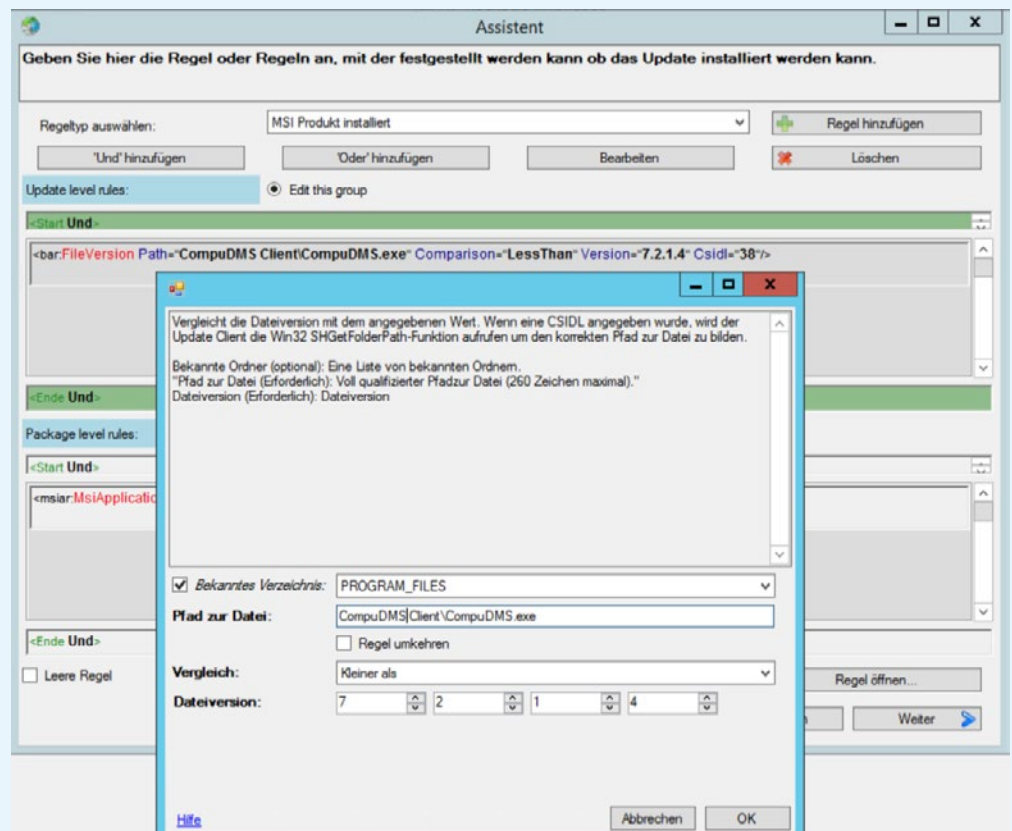

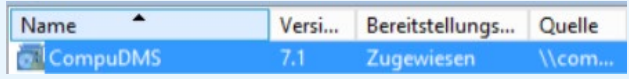

Für eine Aktualisierung des CompuDMS-Clients aktualisieren Sie die MSI-Pakete in der Netzwerkfreigabe, wählen im Gruppenrichtlinienverwaltungs-Editor das bereitgestellte Paket und klicken unter dem Punkt "Alle Aufgaben" auf "Anwendung erneut bereitstellen". Die Anwendung wird nun auf allen zugewiesenen Systemen erneut installiert/aktualisiert.

Alternativ können Sie für die neue Version auch ein weiteres Softwareinstallationspaket erstellen. In den Eigenschaften des Pakets auf der Registerkarte "Aktualisierungen" wird automatisch hinterlegt, welche Pakete durch das neue Paket aktualisiert werden (1).

Bitte beachten Sie, dass bei der Nutzung der MSI-Pakete der Client und das Office-Addin separat verteilt werden müssen.

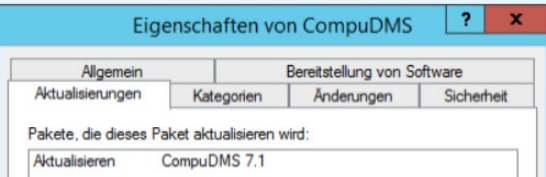

## 12.4 **Verteilen von Client-Einstellungen via Gruppenrichtlinie**

Viele der Einstellungen von CompuDMS können zentral am Server vorgenommen und automatisch an die Clients verteilt werden. Einzelheiten dazu finden Sie im "CompuDMS-Benutzerhandbuch" im Kapitel "CompuDMS Einstellungen".

Dennoch kann es sinnvoll sein, einige Einstellungen über die Konfigurationsdatei "CompuDMS.ini" zu verteilen. Eine Beschreibung dieser Einstellungen finden Sie in Kapitel ["Administrative Konfiguration des CompuDMS Clients"](#page-12-0).

Zum Verteilen der Konfigurationsdateien mit Hilfe einer Gruppenrichtlinie müssen Sie die Konfigurationsdateien in einer Netzwerkfreigabe bereitstellen.

Navigieren Sie zu **Compukonfiguration\Einstellungen\Windows-Einstellungen\ Dateien** und erstellen Sie ein neues Registrierungselement mit folgenden Werten:

- Aktion: Ersetzen
- Quelldatei: [\\Freigabename\CompuDMS.ini](file:\\Freigabename\CompuDMS.ini)

Zieldatei: %PROGRAMFILES%\CompuDMS Client\CompuDMS.ini

Aktivieren Sie zusätzlich auf der Registerkarte "Gemeinsame Optionen" die Option "Element entfernen, wenn es nicht mehr angewendet wird" (1).

Analog dazu können Sie die Konfigurationsdatei "erp.conf" verteilen.

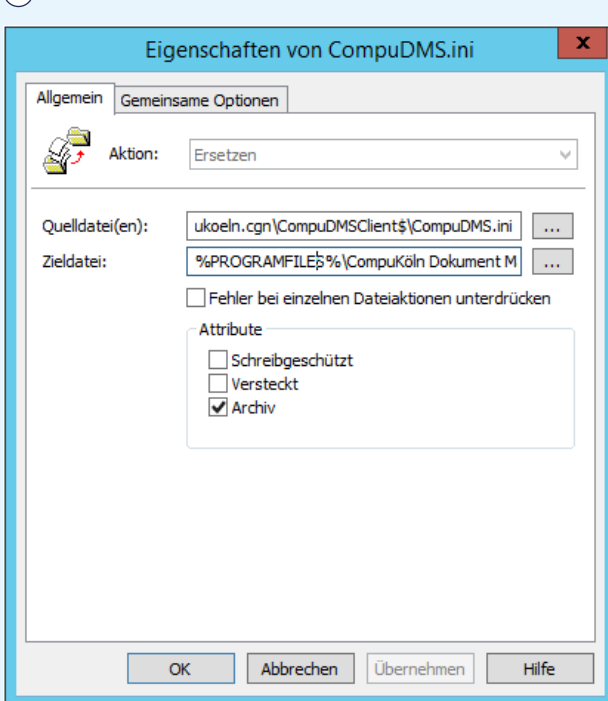

# 12.5 **Sicherheitswarnung beim Öffnen von CompuDMS-Links**

Beim Öffnen von CompuDMS-Links in den Microsoft-Office-Anwendungen zeigen diese oftmals eine Sicherheitsnachfrage an. Sofern gewünscht können Sie diese wie folgt abschalten:

Navigieren Sie zu

#### **Benutzerkonfiguration\Einstellungen\Windows-Einstellungen\Registrierung**

und erstellen Sie neue Registrierungselemente mit folgenden Werten (1):

Aktion: Erstellen

Struktur: **HKEY CURRENT USER** 

Schlüsselpfad: Software\Policies\Microsoft\Office\16.0\Common\Security\Trusted Protocols\All Applications\compudms:

Name: Standard

Werttyp: REG\_SZ

sowie:

Aktion: Erstellen

- Struktur: HKEY CURRENT USER
- Schlüsselpfad: Software\Policies\Microsoft\Office\16.0\Common\Security\Trusted Protocols\All Applications\CompuDMS:

Name: Standard

Werttyp: REG\_SZ

In Abhängigkeit von der verwendeten Office-Version kann der Schlüsselpfad abweichen.

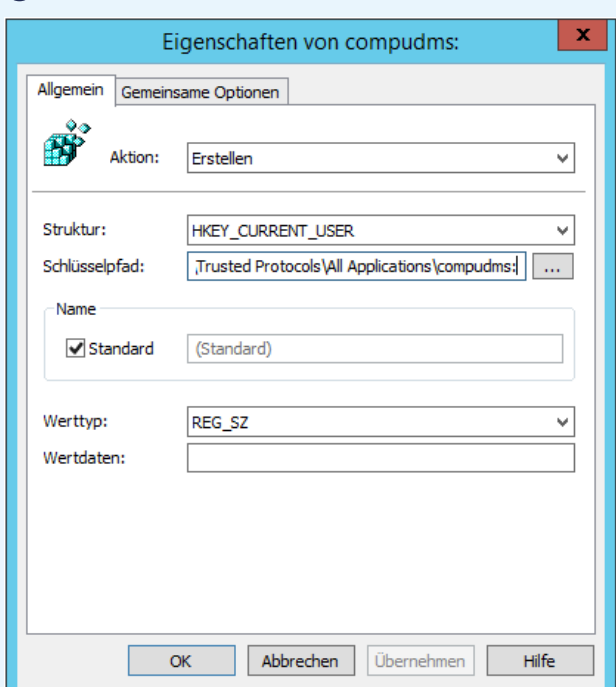

## 12.6 **Kerberos-Authentifizierung**

Standardmäßig führt Windows keine Kerberos-Authentifizierung durch, wenn für die Verbindung zum CompuDMS-Server eine IP-Adresse verwendet wird. Es wird ein Fallback auf ein anderes aktiviertes Authentifizierungsprotokoll wie z. B. NTLM ausgeführt.

Um die Kerberos-Authentifizierung zu verwenden, stellen Sie daher die Verbindung zum CompuDMS-Server über den DNS-Namen her. Sollte dies nicht möglich sein, beachten Sie bitte folgenden Hinweis dazu von Microsoft:

#### <sup>2</sup> [Konfigurieren von Kerberos für IP-Adressen | Microsoft Docs](https://docs.microsoft.com/de-de/windows-server/security/kerberos/configuring-kerberos-over-ip)

Für die Authentifizierung über Kerberos müssen folgende Voraussetzungen erfüllt sein:

- 1. Die Clients stellen die Verbindung zum Server über den DNS-Namen her.
- 2. Der verwendete DNS-Name muss von den Clients korrekt aufgelöst werden können.
- 3. Auf dem Computer-Objekt des Servers muss ein entsprechender, eindeutiger SPN registriert sein.

info-circle Für ggf. konfigurierte UriAliase müssen keine DNS-Einträge oder SPN registriert werden.

Wird ein CNAME verwendet, muss der SPN für den Zielhost gesetzt werden.

#### **Beispielkonfiguration:**

Der CompuDMS-Server soll unter der Adresse https://dms.mycompany.com/ erreichbar sein.

Der Host, auf dem der CompuDMS-Server installiert ist, heißt "server-dms-1" und besitzt die statische IPv4-Adresse "10.10.10.10".

Setzen des DNS-Eintrages:

Add-DnsServerResouceRecordA -Name "dms" -ZoneName "mycompany.com" -AllowUpdateAny -IPv4Address 10.10.10.10

Setzen der SPN auf dem CompuDMS-Server:

Setspn -A HTTP/dms.mycompany.com server-dms-1

Setspn -A HTTP/dms server-dms-1

## 12.7 **Ausführung des CompuDMS-Servers unter einem "nicht administrativen" Benutzer**

Der CompuDMS-Server-Dienst wird standardmäßig unter dem Konto "Lokales System" ausgeführt. Dieses Konto verfügt über weitreichende Berechtigungen auf dem System.

Es ist möglich, den CompuDMS-Server-Dienst unter einem nicht-administrativen Benutzer (z. B. GroupManagedServiceAccount) auszuführen.

Folgende Voraussetzungen müssen in diesem Fall erfüllt sein:

- 1. Benutzer muss das Recht "Anmelden als Dienst" besitzen, um sich als Dienst anmelden zu dürfen.
- 2. Benutzer muss über ausreichende Berechtigungen (Lesen, Schreiben) auf die CompuDMS-Verzeichnisse verfügen.
- 3. Benutzer muss Mitglied der Gruppe "Leistungsprotokollbenutzer" sein. Notwendig zur Durchführung der OCR-Erkennung.
- 4. Es muss ein Reservierungseintrag für die verwendete URL gesetzt sein.

netsh http add urlacl url=https://dms.mycompany.com:443/ user=DOMAIN\ user

**A** Von der Installation/Ausführung des CompuDMS-Server auf einem Server mit installierten Active-Directory-Domänen-Controller-Rollen wird dringend abgeraten.

### 12.8 **Registry-Schlüssel des CompuDMS-Clients**

Bei der Installation des CompuDMS-Clients setzte das Setup Schlüssel in der Windows-Registry. Wenn Sie den CompuDMS-Client nicht über das Installationsprogramm bereitgestellt haben, sind diese Schlüssel eventuell nicht gesetzt.

Beim Start des CompuDMS-Clients meldet dieser, wenn die Schlüssel nicht gesetzt sind oder auf eine andere Programmdatei zeigen (1).

In diesem Fall bietet der Client an, die Schlüssel anzupassen. Dafür sind administrative Rechte erforderlich.

Um diese Nachfrage zu verhindern bzw. sofern Ihre Nutzer nicht über die administrativen Rechte verfügen, können Sie die Registry-Schlüssel zentral setzen. Dazu finden Sie im Folgenden eine Aufstellung der Schlüssel.

Die folgenden Parameter werden bei der Installation des CompuDMS-Clients vom Installer automatisch gesetzt:

#### **HKEY\_CLASSES\_ROOT\.dmsx**

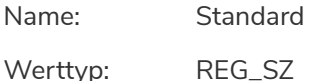

Wertdaten: CompuKoeln.DMS.PAC

#### **HKEY\_CLASSES\_ROOT\compudms**

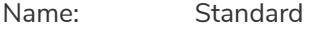

Werttyp: REG\_SZ

Wertdaten: CompuDMS Protocol

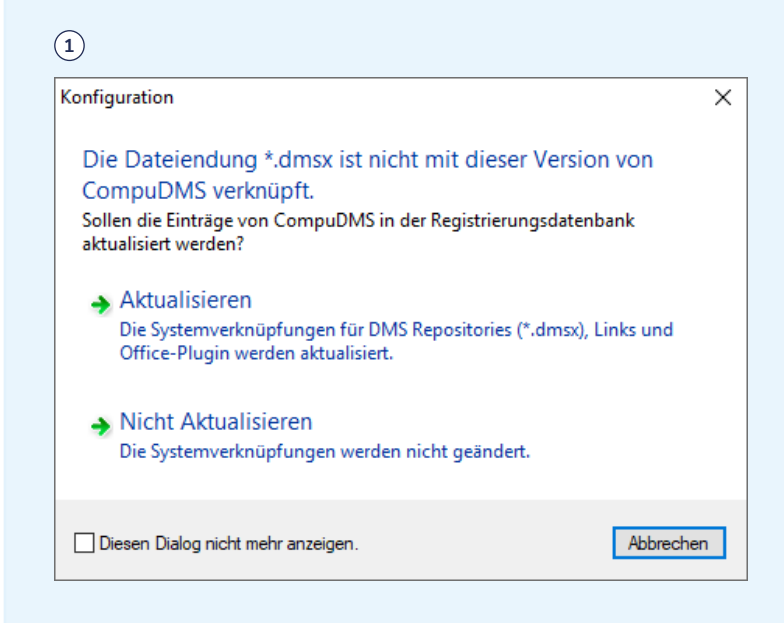

#### **HKEY\_CLASSES\_ROOT\compudms**

Name: URL Protocol

Werttyp: REG\_SZ

Wertdaten:

#### **HKEY\_CLASSES\_ROOT\compudms\DefaultIcon**

Name: Standard

Werttyp: REG\_SZ

Wertdaten: "Pfad zur\CompuDMS.exe",1

#### **HKEY\_CLASSES\_ROOT\compudms\shell\open\command**

Name: Standard

Werttyp: REG\_SZ

Wertdaten: "Pfad zur\CompuDMS.exe" /link "%1"

#### **HKEY\_CLASSES\_ROOT\CompuKoeln.DMS.PAC**

Name: Standard

Werttyp: REG\_SZ

Wertdaten: CompuDMS Repository

#### HKEY\_CLASSES\_ROOT\CompuKoeln.DMS.PAC\DefaultIcon

Name: Standard

Werttyp: REG\_SZ

Wertdaten: "Pfad zur\CompuDMS.exe",1

#### **HKEY\_CLASSES\_ROOT\CompuKoeln.DMS.PAC\shell\open**

Name: Standard

Werttyp: REG\_SZ

Wertdaten: open

#### **HKEY\_CLASSES\_ROOT\CompuKoeln.DMS.PAC\shell\open\command**

Name: Standard

Werttyp: REG\_SZ

Wertdaten: "Pfad zur\CompuDMS.exe" /pac "%1"

#### **HKEY\_LOCAL\_MACHINE\SOFTWARE\CompuKöln Dokument Management GmbH\CompuDMS**

Name: Standard

Werttyp: REG\_SZ

Wertdaten: CompuDMS

#### **HKEY\_LOCAL\_MACHINE\SOFTWARE\CompuKöln Dokument Management GmbH\CompuDMS**

Name: Name

Werttyp: REG\_SZ

Wertdaten:

#### **HKEY\_LOCAL\_MACHINE\SOFTWARE\CompuKöln Dokument Management GmbH\CompuDMS**

Name: ProcessName

Werttyp: REG\_SZ

Wertdaten: CompuDMS

#### **HKEY\_LOCAL\_MACHINE\SOFTWARE\CompuKöln Dokument Management GmbH\CompuDMS**

Name: Path

Werttyp: REG\_SZ

Wertdaten: "Pfad zur\CompuDMS.exe"

#### **HKEY\_LOCAL\_MACHINE\SOFTWARE\CompuKöln Dokument Management GmbH\CompuDMS**

Name: PathInstalled

Werttyp: REG\_SZ

Wertdaten: "Pfad zur\CompuDMS.exe"

#### **HKEY\_LOCAL\_MACHINE\SOFTWARE\CompuKöln Dokument Management GmbH\CompuDMS**

Name: VersionInstalled

Werttyp: REG\_SZ

Wertdaten: "Versions-Nr. - z.B. 8.0.2.24"

**HKEY\_LOCAL\_MACHINE\SOFTWARE\CompuKöln Dokument Management GmbH\CompuSME Server**

Name: (Standard)

Werttyp: REG\_SZ

Wertdaten:

**HKEY\_LOCAL\_MACHINE\SOFTWARE\CompuKöln Dokument Management GmbH\CompuSME Server**

Name: DataPath

Werttyp: REG\_SZ

Wertdaten: C:\CompuDMS

**HKEY\_LOCAL\_MACHINE\SOFTWARE\CompuKöln Dokument Management GmbH\CompuSME Server**

Name: InstallPath

Werttyp: REG\_SZ

Wertdaten: C:\Program Files\CompuDMS Server

**HKEY\_LOCAL\_MACHINE\SOFTWARE\CompuKöln Dokument Management GmbH\CompuSME Server**

Name: Version

Werttyp: REG\_SZ

Wertdaten: "Versions-Nr. - z.B. 8.0.2.24"

# 13 **Datenimport (optional)**

Mit dem Programm "DataImporter" erhalten Sie die Möglichkeit, einen existierenden Datenbestand nach CompuDMS zu importieren. Dabei muss es sich nicht unbedingt um einen direkten 1:1-Import eines Verzeichnisbaums handeln, sondern Sie können den Import gezielt kontrollieren und parametrisieren. Der Import besteht aus drei Schritten:

- 1. Durchsuchen der Festplatte nach den zu importierenden Dateien.
- 2. Anpassen der generierten csv-Steuer-Dateien mit Excel (optional).
- 3. Import der Dateien in CompuDMS.

Sollen beim Import Verzeichnissen Metadatenfelder zugewiesen werden, dann müssen diese Metadatenfelder schon vor dem Scanvorgang in CompuDMS angelegt werden.

**A** Da der Importvorgang direkt auf die Datenbank und das Speichersystem zugreift, muss der CompuDMS-Server-Dienst vor einem Import unbedingt beendet werden.

## 13.1 **Scan**

Starten Sie "DataImporter.exe" mit der Aktion "scan" und mindestens dem Parameter "/srcdir".

Beispiel:

DataImporter.exe scan /srcdir c:\Temp

Parameter:

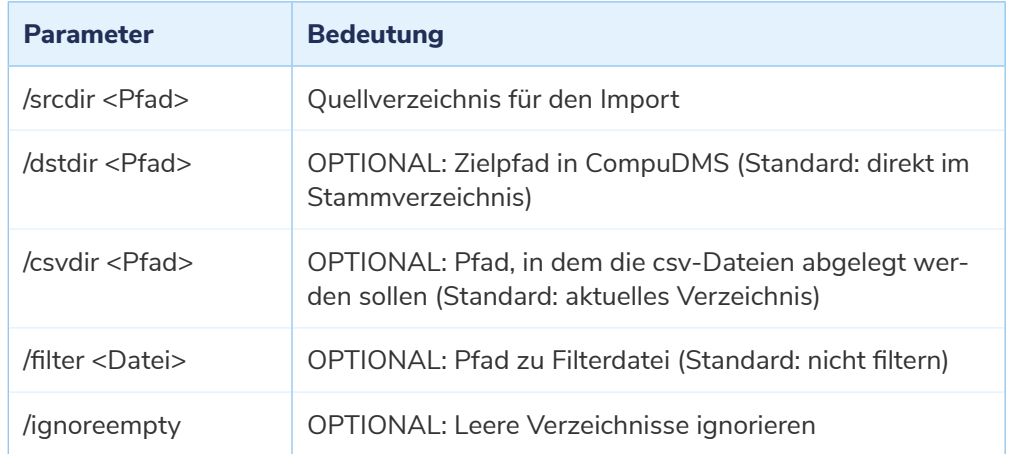

### **Dateifilter**

Möchten Sie nur bestimmte Dateien importieren oder gezielt bestimmte Dateien auslassen, können Sie dem "Datalmporter"-Programm eine Liste mit Dateifiltern übergeben. In der Filterlistendatei besteht jede Zeile aus einem führenden "+" oder "-" und einer Dateiplatzhalterbezeichnung. Das vorangestellte "+" bedeutet Inklusion und das "-" Exklusion. Beim Durchsuchen der Festplatte wird jeder Dateiname gegen alle Exklusionsausdrücke geprüft und falls einer davon zutrifft, dann wird die Datei ignoriert. Wurden auch Inklusionsausdrücke angegeben, dann muss der Dateiname auch auf mindestens einen Ausdruck zutreffen.

Beispiel:

Hier werden alle pdf-Dateien sowie docx-Dateien, die nicht mit "Entwurf" beginnen, importiert.

+\*.pdf

+\*.docx

-Entwurf\*.docx

### 13.2 **Nachbearbeitung**

Der Scanvorgang generiert zwei csv-Dateien:

Die **Datei "dirs.csv"** enthält die Verzeichnisse, die in CompuDMS angelegt werden sollen. Zu jedem Verzeichnis kann konfiguriert werden, welche Metadatenfelder dem Verzeichnis zugewiesen werden sollen.

Die **Datei "files.csv"** enthält die zu importierenden Dateien. Zu jeder Datei können das Zielverzeichnis in CompuDMS, die zugehörigen Metadaten und ggf. eine Versionsnummer zur Versionierung angegeben werden.

Die einfachste Methode zur Bearbeitung der Dateien ist mit einer Tabellenkalkulation wie Excel. Damit können zum Beispiel mittels Makros automatisiert Änderungen vorgenommen werden. Sollte die Anzahl von Dateien größer als 32768 sein, dann könnte es bei älteren Versionen von Excel zu Problemen bei der Bearbeitung kommen.

Da die automatische Felderkennung in Excel zu fehlerhaften Daten führen kann, sind bei der Bearbeitung in Excel die Dateien wie folgt zu öffnen (die Beschreibung bezieht sich auf Excel 2016):

- 1. Öffnen Sie eine leere Arbeitsmappe in Excel.
- 2. Wählen Sie im Menü "Daten" den Punkt "Aus Text/CSV".
- 3. Öffnen Sie die gewünschte Datei.
- 4. Klicken Sie im erscheinenden Assistenten auf Bearbeiten.
- 5. Wählen Sie alle Spalten aus und wählen Sie dann "Text" als Datentyp der Spalten.
- 6. Klicken Sie auf Schließen & Laden.

Beim Speichern ist der Dateityp "CSV (Trennzeichen-getrennt)" zu wählen.

Mit der Aktion "test" von DataImporter.exe kann geprüft werden, ob die durchgeführten Änderungen gültig sind.

### **Beispiel:**

DataImporter.exe test

Parameter:

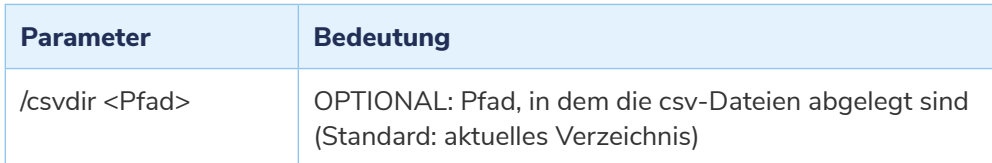

### **Dirs.csv**

In den Spalten "dstlevel1" – "dstlevel<X>" befindet sich die eingelesene Verzeichnisstruktur. Diese wird beim Import in CompuDMS angelegt. Änderungen an dieser Verzeichnisstruktur müssen analog an den Zielverzeichnissen der Dateien in der Datei "Files.csv" vorgenommen werden.

In den weiteren Spalten sind die in CompuDMS konfigurierten Metadatenfelder zu sehen. Hier werden die Metadatenfelder angegeben, die dem Verzeichnis zugeordnet werden sollen. Hierzu muss in die gewünschte Zelle die Kombination "Kennung" und "Position" eingetragen werden. Die Position gibt hierbei die Reihenfolge der Felder vor.

#### Kennung:

- F : Erforderliches Metadatenfeld, Wert wird nach Versionierung fortgeführt
- f : Optionales Metadatenfeld, Wert wird nach Versionierung fortgeführt
- V : Erforderliches Metadatenfeld, Wert wird nach Versionierung nicht fortgeführt
- v : Optionales Metadatenfeld, Wert wird nach Versionierung nicht fortgeführt

#### Beispiel:

- F1 : Erstes erforderliches, fortgeführtes Metadatenfeld
- v3 : Drittes optionales Metadatenfeld, bei dem der Wert nicht fortgeführt wird

In der Datei "files.csv" können nur Metadaten zu einer Datei angegeben werden, wenn das entsprechende Zielverzeichnis mit den entsprechenden Feldern konfiguriert wurde.

### **Files.csv**

Die Bedeutung der einzelnen Spalten ist der folgenden Tabelle zu entnehmen:

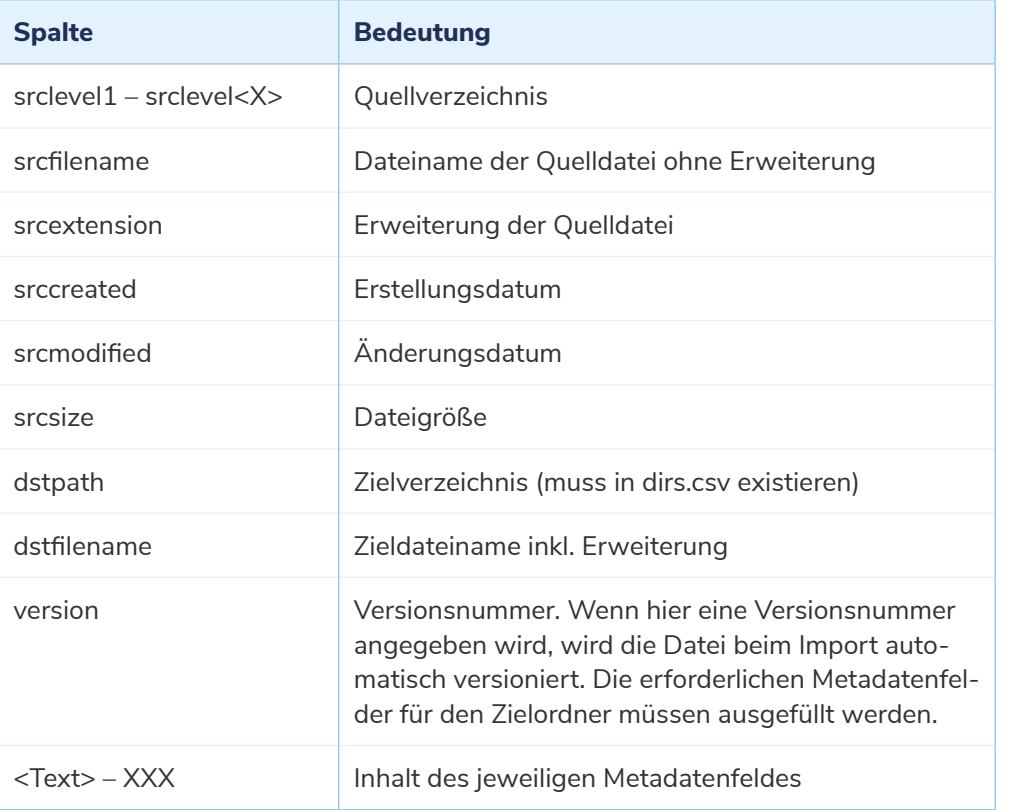

Die Spalten "srccreated", "srcmodified" und "srcsize" werden beim Import der Dateien nicht ausgelesen. Die entsprechenden Informationen werden direkt aus der Quelldatei gelesen, sofern die entsprechende Option nicht deaktiviert wird (siehe Parameter nofiledates im Kapitel [13.3\)](#page-68-0).

Diese Daten können aber verwendet werden, um bei der Bearbeitung der csv-Dateien Informationen zu generieren (z. B. Metadaten oder Zeitstempel bei den Zieldateinamen).

### <span id="page-68-0"></span>13.3 **Import**

Starten Sie DataImporter.exe mit der Aktion "import", um den Import in CompuDMS zu starten. Das Programm überprüft beim Start, ob die Werte in den dirs.csv und files.csv Dateien gültig sind und ob alle Dateien existieren. Dann beginnt der Import.

**A** Da der Importvorgang direkt auf die Datenbank und das Speichersystem zugreift, muss der CompuDMS-Server-Dienst vor einem Import unbedingt beendet werden.

Beispiel:

DataImporter.exe import

Parameter:

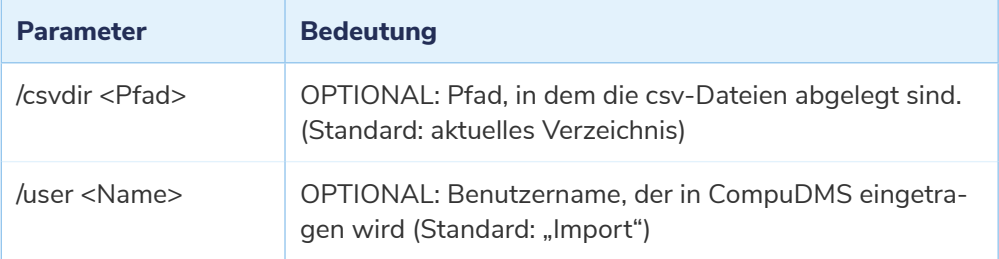

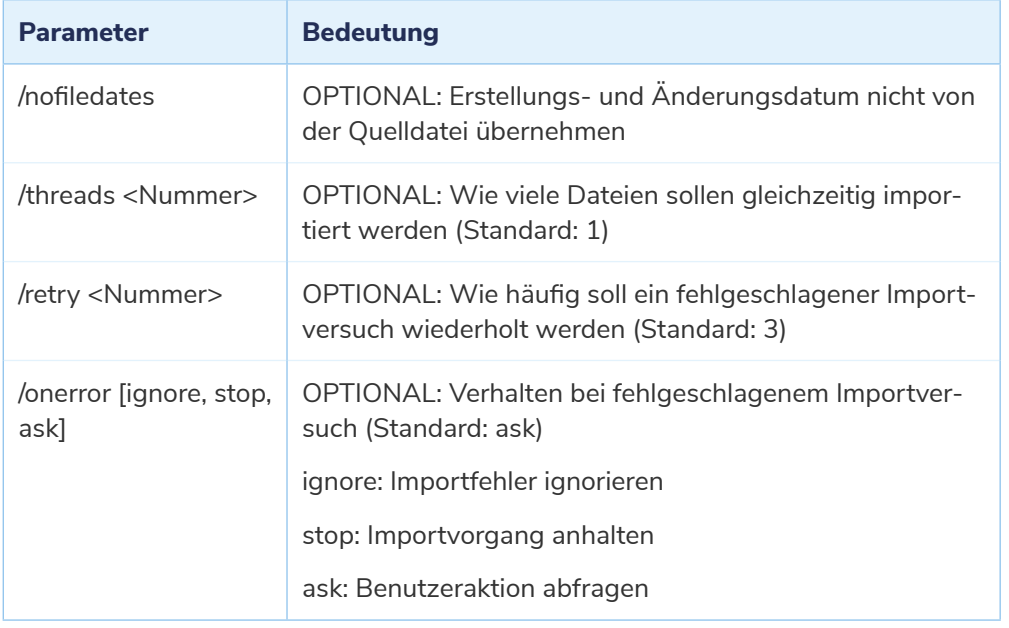

# 14 **Journal-Manager**

Beim Betrieb erstellt der CompuDMS-Server Protokolle der relevanten Aktionen und Ereignisse. Der Journal-Manager erlaubt, aus diesen Protokollen die von den Benutzern durchgeführten Aktionen zu extrahieren und in übersichtlicher Form als Journal-Datei zu exportieren.

Die Nachvollziehbarkeit der Transaktionen mit Hilfe der Journal-Funktionalität kann ein Baustein einer gesetzeskonformen Dokumentenablage sein. Dagegen abzuwägen sind die Anforderungen des Datenschutzes, z. B. in Bezug auf die mit dem System arbeitenden Mitarbeiter. Insofern obliegt es Ihnen, zu entscheiden, inwieweit Sie diese Funktion in Ihrem Umfeld einsetzen.

# 14.1 **Konfiguration des Journal-Managers**

Der Journal-Manager befindet sich im Ordner "JournalManager". Wenn das Programm "CompuDMSSetup.exe" bereits ausgeführt worden ist, befindet sich in diesem Ordner eine Konfigurationsdatei "JournalManager.conf".

In ihr können Sie den Pfad angeben, in dem sich die Log-Dateien befinden sowie den Pfad, in dem die Journale gespeichert werden sollen. Standardmäßig verweisen beide auf das im Setup konfigurierte Log-Verzeichnis.

Wenn Sie Journale für einzelne Benutzer erstellen, werden die Dateien in einem Unterverzeichnis gespeichert, das den Namen des Benutzers trägt.

## 14.2 **Starten des Journal-Managers**

Der Journal-Manager wird durch einen Aufruf von "JournalManager.exe" gestartet. Über die Kommandozeile können Sie weitere Parameter angeben:

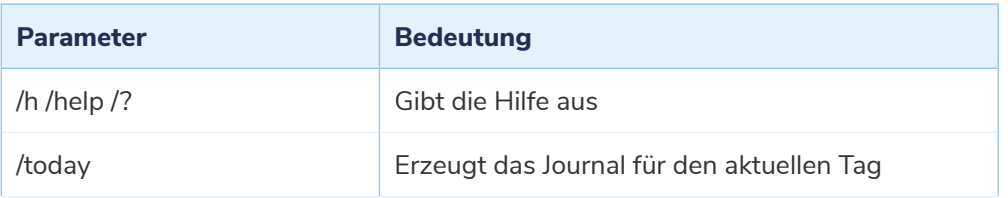

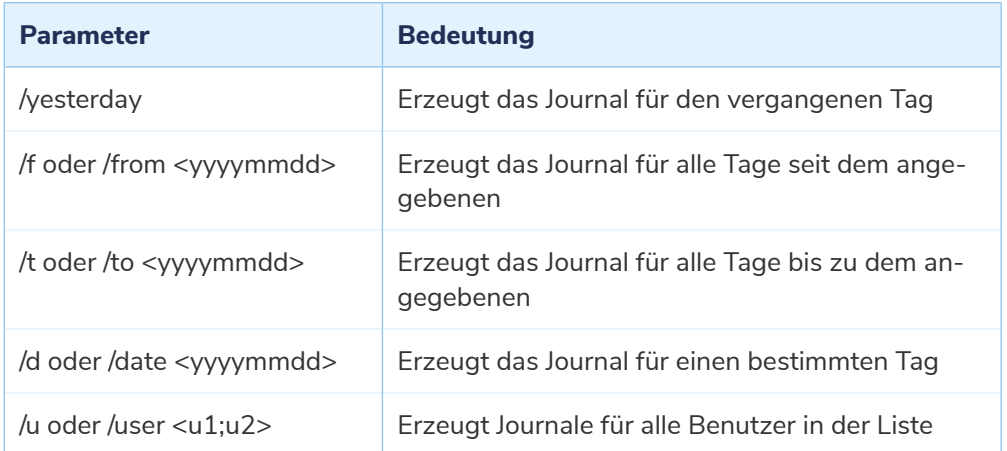

Wenn Sie kein Datum angeben, wird das Journal für alle verfügbaren Tage erstellt. Dieser Vorgang kann unter Umständen lange dauern. Wenn kein Benutzer angegeben wird, wird ein gemeinsames Journal für alle Benutzer erzeugt. Sollte es zu einem Konflikt kommen, etwa weil */from und /today gesetzt sind, wird kein Journal erstellt.*

## 14.3 **Rückgabewert des Journal-Managers**

Bei der Erstellung des Journals prüft der Journal-Manager die vom Server protokollierten Daten auf Auffälligkeiten. Der Rückgabewert des Journal-Managers gibt Aufschluss über die Art der Auffälligkeiten oder Fehler. Weitere Details können Sie in einer Log-Datei einsehen, die sich in dem Verzeichnis befindet, welches die Journale beinhaltet.

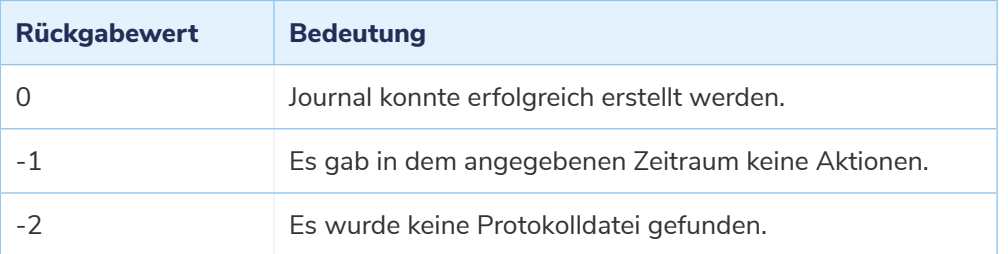
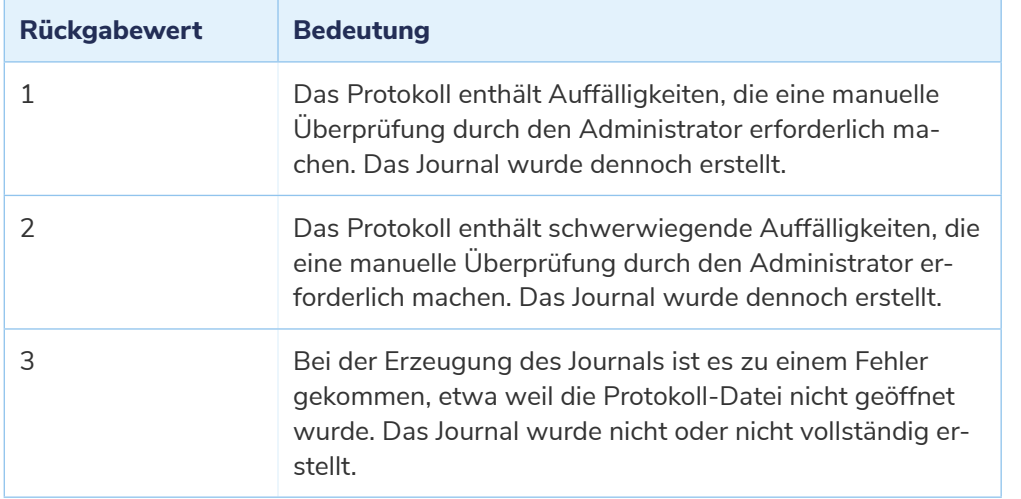

## 14.4 **Das Journal**

Der Journal-Manager erzeugt für den gewählten Zeitraum ein Journal im csv-Format. Die Bedeutung der einzelnen Spalten wird in der nachfolgenden Tabelle erläutert.

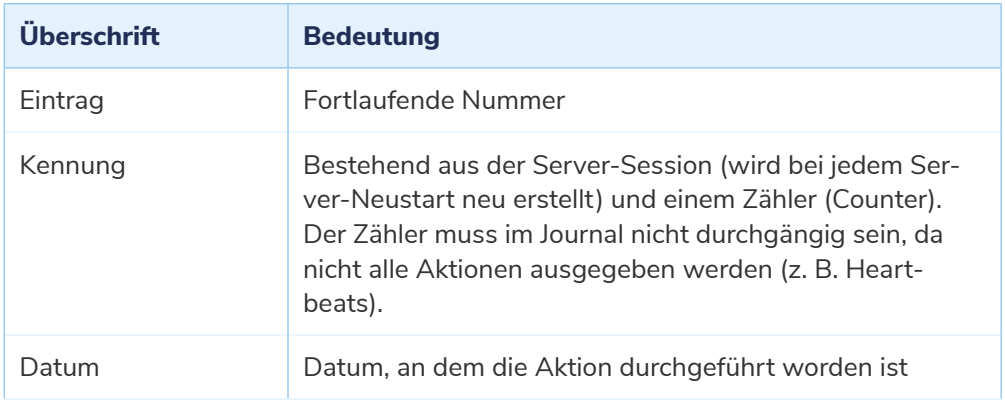

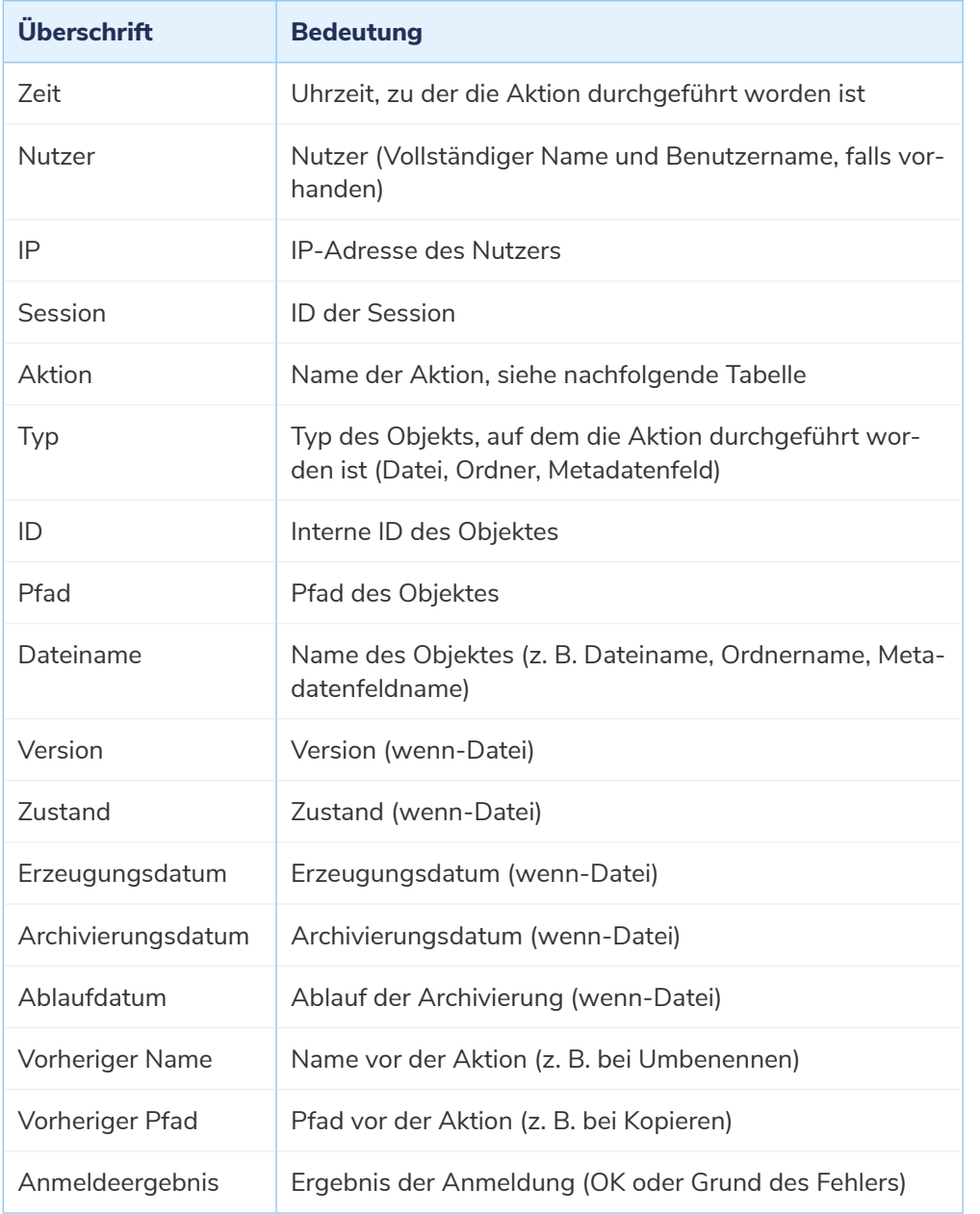

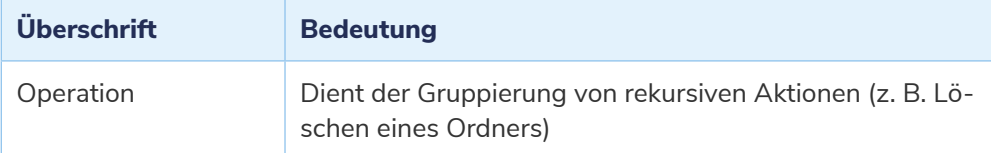

Folgende Aktionen werden im Journal protokolliert:

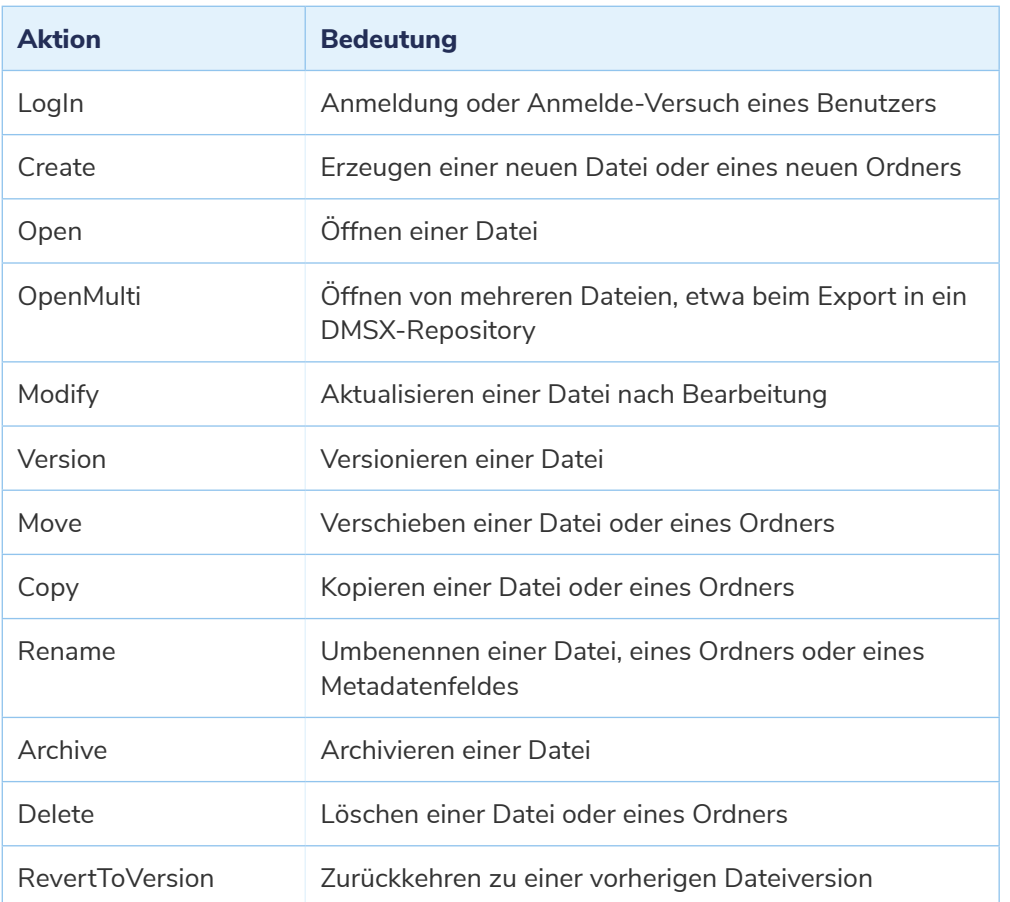

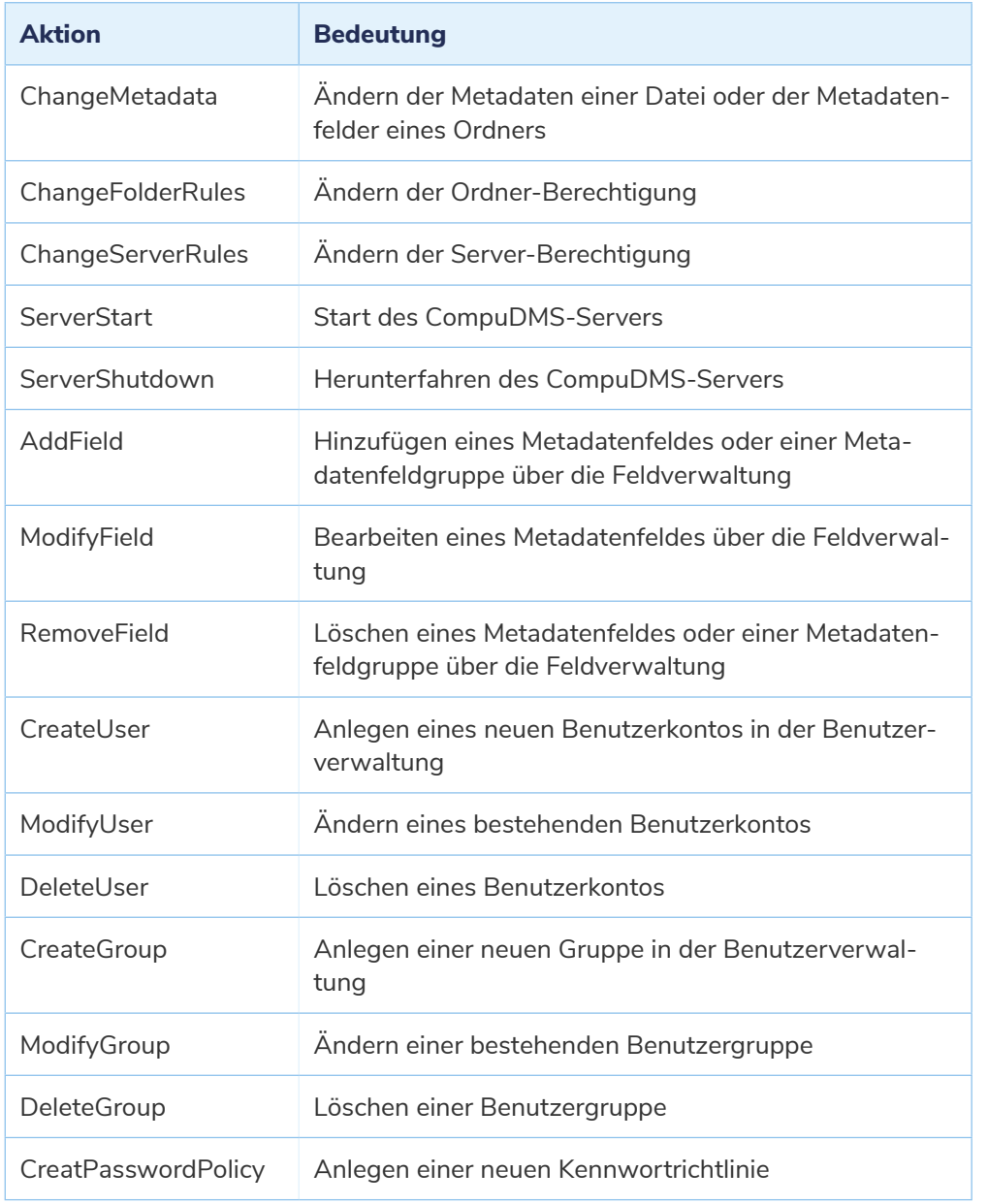

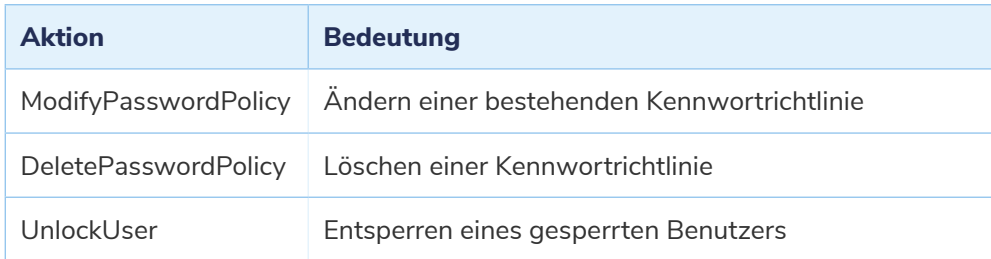

## CompuKöln